# DIGITALCAMERA **KODAK PIXPRO WPZ2**

# Руководство пользователя

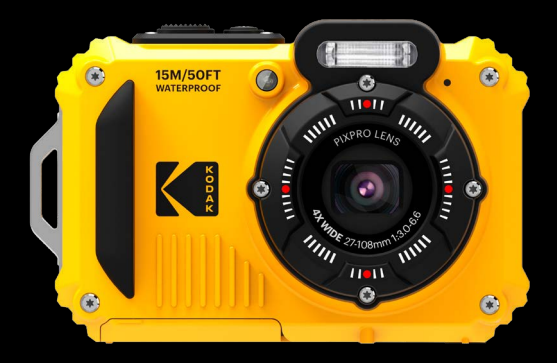

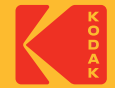

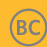

# <span id="page-1-0"></span>**ПЕРЕД НАЧАЛОМ РАБОТЫ**

#### **Декларация соответствия**

Ответственная сторона: JK Imaging Ltd. Адрес: JK Imaging Ltd., 17239 So. Main Street, Gardena, CA 90248 USA Веб-сайт компании: kodakpixpro.com

#### **Для покупателей из Канады**

Данное устройство соответствует канадскому стандарту RSS-247.

Это устройство соответствует свободным от лицензии промышленным стандартам Канады RSS. Эксплуатация допускается при соблюдении следующих двух условий: (1) Устройство не должно вызывать помех, и (2) устройство должно выдерживать любые воздействия, включая помехи, которые могут привести к нежелательной работе устройства.

#### **Заявление о риске воздействия излучения:**

Данный продукт соответствует ограничениям канадскому для РЧ-излучения портативных приборов, установленным для неконтролируемой среды, и является безопасным для применения по назначению в соответствии с данной инструкцией. Дополнительная защита от РЧ-излучения может быть обеспечена путём максимального отдаления устройства от тела пользователя или установки более низкой выходной мощности, если такая функция доступна.

### **Для клиентов в Европе**

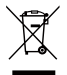

Данный символ [перечеркнутая корзина на колесах, WEEE, Приложение IV] означает раздельную утилизацию отработанного электрического и электронного оборудования в странах ЕС. Не утилизируйте данное оборудование вместе с бытовыми отходами. Для утилизации данного продукта используйте системы сбора, доступные в вашей стране.

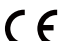

Маркировка "CE" означает, что данный продукт соответствует Европейским требованиям по безопасности,

здравоохранению, охране окружающей среды и защите потребителей. Камеры с маркировкой "CE" предназначены для продажи в Европе.

Европа - Декларация о соответствии требованиям ЕС

Это устройство соответствует основным требованиям Директивы RED 2014/53/ЕС. Следующие методы испытаний были применены для того, чтобы доказать презумпцию соответствия основным требованиям Директивы RED 2014/53/ЕС:

 $-$  FN 62368-1 $\cdot$ 2014

Безопасность оборудования информационных технологий

- EN 55032:2015/AC:2016 Class B
- $-$  FN 61000-3-2:2014
- $-$  FN 61000-3-3:2013
- EN 55024:2010/A1:2015
- EN 50360:2017

Оценка электронного и электрического оборудования в отношении ограничений воздействия на человека электромагнитных полей (0 Гц-300 ГГц)

- EN 300 328 V2.1.1 (2016-11)

Системы широкополосной передачи; оборудование передачи данных, работающее в промышленном диапазоне 2.4 ГГц и использующее технологии широкополосной модуляции.

- EN 301 489-1 V2.1.1 (2017-02)

Электромагнитная совместимость и спектр радиочастот (ERM); Электромагнитная совместимость (ЭМС) для радиооборудования и услуг; Часть 1: Общие технические требования

- EN 301 489-17 V3.1.1 (2017-02)

Электромагнитная совместимость и спектр радиочастот (ERM); Электромагнитная совместимость (ЭМС) для радиоаппаратуры; Часть 17: Особые условия для широкополосных систем передачи данных

#### **Для положения SAR**

Между пользователем и устройством должно выдерживаться минимальное расстояние, в том числе при ношении антенны на теле в процессе эксплуатации для соответствия европейским требованиям по радиочастотному излучению.

Для соответствия европейским требованиям или ограничениям по радиочастотному излучению зажимы для крепления к поясному ремню, чехлы или им подобные принадлежности, используемые с данным устройством, не должны содержать металлические детали. Использование принадлежностей, которые не удовлетворяют этим условиям, не может соответствовать требованиям или ограничениям по радиочастотному излучению и допускаться не должно.

Настоящим [компания Sintai Optical (Shenzhen) Co., Ltd], заявляет, что PIXPRO WPZ2 соответствуют основным требованиям и другим соответствующим положениям директивы 2014/53/EU.

Manufacturer: Sintai Optical (Shenzhen) Co., Ltd

Address: Qiwei Ind Sec, 1st, 2nd,& 3RD Bldg, Lisonglang Village, Gongming Town, Bao'an District, Shenzhen, Guangdong, China

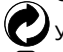

Упаковка: При утилизации упаковки соблюдайте местные нормативы.

Батареи: Использованные батареи сдавайте в специальные пункты сбора.

### **Для клиентов в США**

Заявление о помехах Федеральной Комиссии Связи

Данный фотоаппарат прошел испытания и был признан соответствующим ограничениям на цифровые устройства класса B в соответствии с Частью 15 правил ФКС. Эксплуатация устройства отвечает следующим условиям: (1) данное устройство не может быть источником помех, и (2) данное устройство должно быть устойчивым к помехам, создаваемым другими приборами, включая такие помехи, которые могут стать причиной его неправильной работы.

Данное оборудование было протестировано и признано соответствующим ограничениям для цифровых устройств класса В в соответствии с частью 15 правил FCC. Данные ограничения предназначены для обеспечения надлежащей защиты от вредного воздействия при установке в жилых помещениях. Данное устройство генерирует, потребляет и может излучать радиочастотную энергию и, в случае нарушения инструкций по установке и использованию, может создавать вредные помехи для радиокоммуникационного оборудования. Тем не менее, невозможно гарантировать отсутствие помех в каждом конкретном случае. Если данное устройство действительно создает вредные помехи для радио- или телевизионного приёма, что можно установить путём выключения и повторного включения устройства, пользователю рекомендуется попробовать устранить помехи одним из следующих способов:

- повернуть или переместить антенну приёмника;
- увеличить расстояние между устройством и приёмником;
- включить устройство и приёмник в сетевые розетки разных цепей питания;
- обратиться за помощью к дилеру или опытному радио/ТВ специалисту.

Предупреждение FCC: любые изменения или модификации, внесенные в оборудование без разрешения стороны, ответственной за соблюдение стандартов, могут привести к запрету на эксплуатацию данного оборудования пользователем.

Данный передатчик не должен располагаться рядом или использоваться вместе с какой-либо другой антенной или передающим устройством.

#### **Заявление о риске воздействия излучения:**

Данный продукт соответствует ограничениям FCC для РЧ-излучения портативных приборов, установленным для неконтролируемой среды, и является безопасным для применения по назначению в соответствии с данной инструкцией. Дополнительная защита от РЧ-излучения может быть обеспечена путём максимального отдаления устройства от тела пользователя или установки более низкой выходной мощности, если такая функция доступна.

#### **О настоящем руководстве**

Благодарим вас за приобретение цифровой камеры KODAK PIXPRO Внимательно прочтите данное руководство и сохраните его для получения справки в будущем.

- Все права на настоящий документ принадлежат компании JK Imaging Ltd. Никакая часть данной публикации не может быть воспроизведена, передана, сохранена в поисковой системе либо переведена на другой язык, в том числе компьютерный, в любой форме, и любыми средствами без предварительного письменного разрешения компании JK Imaging Ltd.
- Все торговые марки, указанные в данном руководстве, используются исключительно в идентификационных целях и могут являться собственностью их соответствующих владельцев.
- Данное руководство содержит инструкции по использованию цифровой камеры KODAK PIXPRO. Производители приложили все усилия, чтобы содержание настоящего руководства было точным, но компания JK Imaging Ltd. оставляет за собой право вносить изменения без предварительного уведомления.
- В настоящем руководстве используются следующие символы, позволяющие легко и быстро найти нужную информацию.

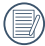

Обозначает полезную информацию.

В инструкции по работе с фотоаппаратом используются следующие обозначения. Они облегчают понимание инструкций:

[Свойства элемента]: Свойства функций интерфейса фотоаппарата обозначены символом [ ].

# <span id="page-6-0"></span>**ИНСТРУКЦИИ ПО ТЕХНИКЕ БЕЗОПАСНОСТИ**

#### **Водонепроницаемость / Защита от пыли / Противоударная защита**

- 8-я степень водонепроницаемости согласно JIS / IEC (IPX8).
- 6-я степень защиты от пыли согласно JIS / IEC (IP6X).
- Высота согласно рейтингу противоударной защиты 2 м (6,6 футов).

#### **Водонепроницаемость:**

- Не используйте продукт ниже 15 метров (49,2 футов) под водой. Продукт остается водонепроницаемым в течение одного часа на глубине 15 м(49.2 футов).
- Не используйте устройство в геотермальном источнике или в воде при температуре выше 40 °C.
- Пожалуйста, не открывайте Крышка батарейного отсека под водой.
- Если устройство случайно вступило в контакт с водой, пожалуйста, не открывайте сразу же Крышка батарейного отсека. Выключите устройство и вытрите чистой, сухой тканью без ворса. Затем откройте Крышка батарейного отсека и извлеките аккумулятор и карту памяти.
- Пожалуйста, вытрите капли при открытии Крышка батарейного отсека и наличии капель воды на контактной поверхности между внутренней стороной крышки и корпусом.
- После использования продукта в воде или рядом с песком, грязью или другими чужеродными материалами, пожалуйста, промойте его чистой водой (закройте Крышка батарейного отсека перед чисткой). После чистки вытрите продукт чистой, сухой тканью без ворса.
- Если есть пыль, песок или другие инородные материалы на Водонепроницаемая резина под Крышка батарейного отсека и ее контактной поверхностью, пожалуйста, протрите ее чистой, сухой тканью без ворса как можно скорее.
- Перед использованием устройства под водой, убедитесь, что нет повреждений или инородных частиц на водонепроницаемой резиновой прокладке. Затем закройте Крышка батарейного отсека плотно для обеспечения водонепроницаемости продукта.
	- Водонепроницаемая резина с царапинами и трещинами позволит воде проникнуть в продукт. Свяжитесь немедленно со службой поддержки потребителя для замены Водонепроницаемая резина на новую.

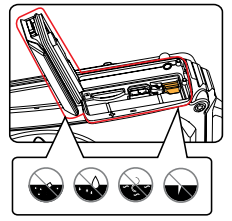

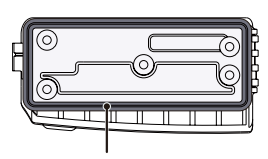

Водонепроницаемая резина

#### **Техника безопасности при работе с фотоаппаратом**

- Не роняйте фотоаппарат и не допускайте ударов о твердые предметы.
- Не пытайтесь самостоятельно разбирать или производить ремонт фотоаппарат.
- Запрещается эксплуатация или хранение m. фотоаппарата при повышенной температуре или под воздействием прямых солнечных лучей.
- Запрещается эксплуатация или хранение фотоаппарата вблизи сильных магнитных полей, например, магнитов или трансформатора.
- Не прикасайтесь к объективу фотоаппарата.
- Не подвергайте фотоаппарат длительному воздействию прямых солнечных лучей.
- В случае попадания воды отключите питание фотоаппарата, извлеките батарейки и карту памяти и просушите в течение 24 часов.
- При внесении фотоаппарата из холодного места в теплое внутри может образовываться конденсат. Подождите некоторое время перед тем, как включить питание.
- Перед извлечением батареи и карты памяти отключайте питание фотоаппарата.
- Запрещается использовать абразивные спиртовые или органические чистящие

средства для очистки корпуса фотоаппарата.

- Для регулярной очистки корпуса камеры рекомендуется использовать мягкую ткань для очистки объектива.
- Оставляя фотоаппарат на длительное хранение, загрузите фотографии и извлеките карту памяти.
- Если Вы не собираетесь пользоваться устройством в течение длительного периода времени, храните его в сухом и чистом месте.
- Если фотография или видео не воспроизводятся в результате неправильной эксплуатации, Компания не несет ответственности и не обязуется предоставлять компенсацию.

#### **Техника безопасности при использовании батареи**

- Разрешается использовать Только ту батарею, которая поставляется в комплекте с фотоаппаратом.
- Выполняйте зарядку с помощью входящего в комплект зарядного устройства.
- В случае протечки электролита на кожу, промойте кожу чистой водой и обратитесь к врачу. В случае протечки электролита внутрь фотоаппарата, обратитесь к продавцу, у которого был приобретен фотоаппарат.
- Утилизация отработанных батарей производится в соответствии с местными (национальными или региональными) нормами.
- Во избежание повреждения батареи, не роняйте ее и предохраняйте от ударов твердых предметов или царапин от острых предметов.
- Во избежание короткого замыкания, разрядки, нагревания или протечки, запрещается соприкосновение батареи с металлическими предметами (включая монеты).
- Не пытайтесь самостоятельно разбирать батарею.
- Не ставьте батарею в воду. Следите за тем, чтобы контакты батареи всегда были сухими.
- Для предупреждения взрыва не допускайте нагревания батареи или ее попадания в огонь.
- Запрещается хранение батареи при повышенной температуре или под воздействием прямых солнечных лучей.
- Если с фотоаппаратом используется литийионная аккумуляторная батарея, отключите питание в случае ее перегревания во время зарядки. Прекратите зарядку и подождите до ее полного охлаждения.
- В случае если изделие не используется долгий период времени, пожалуйста, удалите батарею. Не кладите батарею в месте, доступном для младенцев и детей.
- В случае эксплуатации при низкой температуре производительность батареи существенно снижается.
- При установке батареи соблюдайте полярность, согласно указателям на батарейном отсеке. При установке в батарейный отсек не давите на батарею.

#### **Техника безопасности при использовании карты памяти**

- В данном руководстве упоминаются либо карта памяти microSD либо microSDHC.
- Приобретайте только оригинальные карты памяти хорошо известных производителей.
- Перед использованием или вставкой новой карты памяти отформатируйте старую карту с помощью фотоаппарата.
- Во избежание выхода из строя, не роняйте карту памяти и не допускайте ударов о твердые предметы.
- Не пытайтесь самостоятельно разбирать или производить ремонт карты памяти.
- Не кладите карту памяти в воду. Следите за тем, чтобы карта памяти всегда была сухой.
- Извлекайте карту памяти только после отключения фотоаппарата. Иначе возможно повреждение карты памяти.
- Не пытайтесь редактировать данные непосредственно на карте памяти. Перед редактированием скопируйте данные в компьютер.
- Оставляя фотоаппарат на длительное хранение, загрузите фотографии, извлеките карту памяти и храните ее в сухом месте.
- Запрещается переименовывать файлы или папки карты памяти с помощью компьютера, т. к. измененные названия могут не распознаваться фотоаппаратом, а также могут возникать ошибки.
- Снимки, сделанные фотоаппаратом, хранятся в папке, которая автоматически создается на карте памяти SD. В этой папке не следует хранить фотографии, сделанные другим фотоаппаратом, т. к. они не распознаются при воспроизведении.
- Вставляя карту памяти, следите за тем, чтобы вырез на карте совпадал с отметками в верхней части гнезда для карты памяти.

#### **Прочие инструкции по технике безопасности**

- $\blacksquare$  Не отключайте питание и не выключайте фотоаппарат во время обновления, это приведет к ошибкам записи данных, в результате чего питание фотоаппарата больше не включится.
- При работе с фотоаппаратом на борту самолета соблюдайте соответствующие правила, установленные авиакомпанией.
- В связи с ограничениями технологии производства на ЖК-экране может присутствовать некоторое количество битых или ярких пикселей, но это не отражается на качестве выполнения снимков.
- В случае если поврежден ЖК-экране, обратите особое внимание нажидкие кристаллы в экране. Если возникают следующие ситуации, примитерекомендованные меры, описанные ниже:
	- 1. Если жидкие кристаллы попали на вашу кожу, пожалуйста, вытрите влажнойтканью, помойте тщательно с мылом и промойте чистой водой.
	- 2 Если жидкие кристаллы попали в ваши глаза, немедленно промывайте глазабольшим количеством чистой воды на протяжении минимум 15 минут и затемобратитесь за медицинской помощью.
	- 3. Если жидкие кристаллы проглотили, немедленно прополоскайте тщательно ротчистой водой и вызовите рвоту. Обратитесь за медицинской помощью.

# **СОДЕРЖАНИЕ**

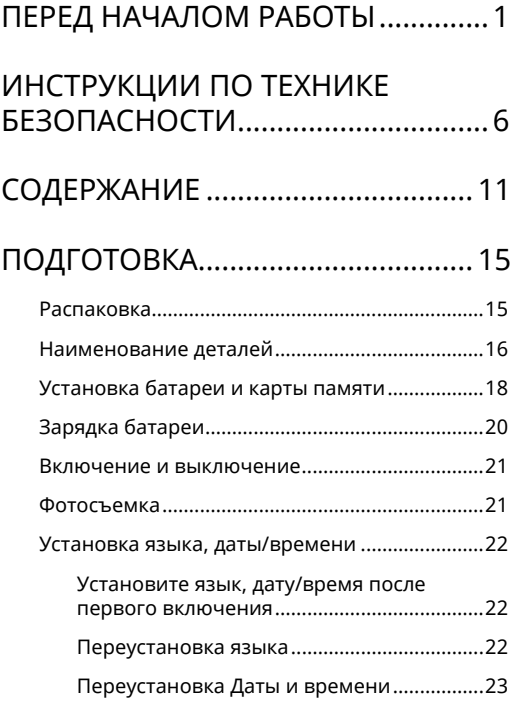

# [ОБЗОР РАЗЛИЧНЫХ](#page-24-0) РЕЖИМОВ... 24

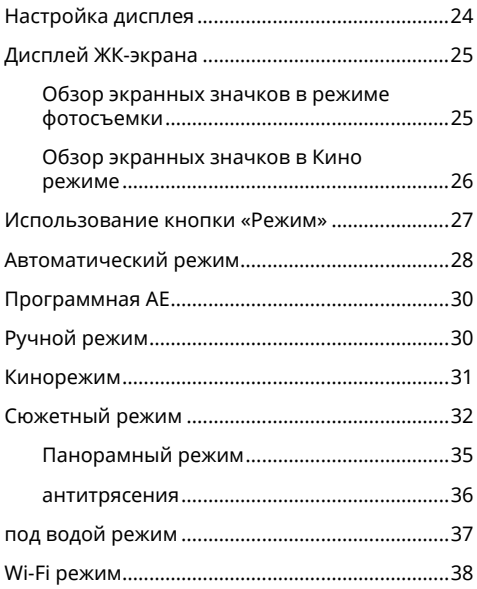

[ОСНОВНЫЕ ОПЕРАЦИИ](#page-43-0) ................ 43

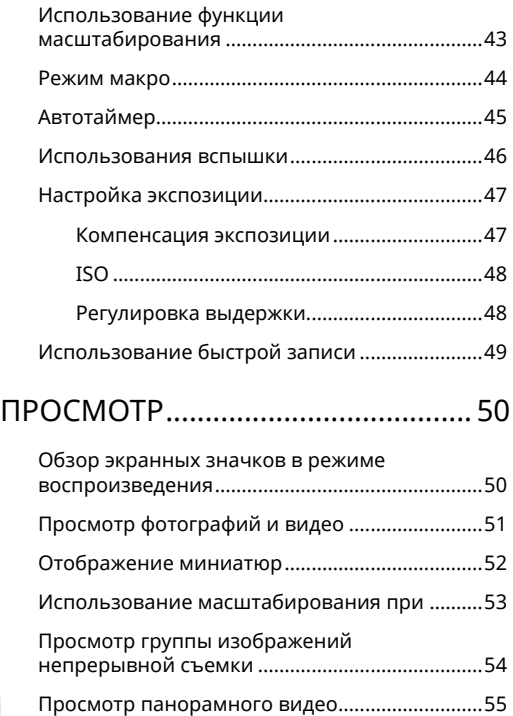

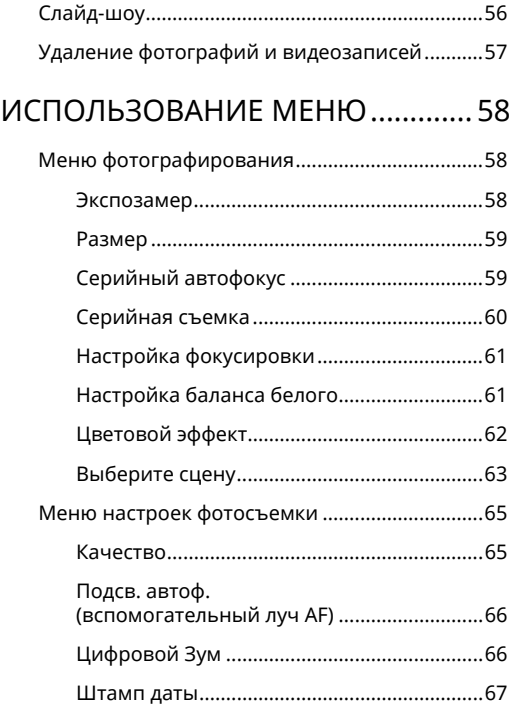

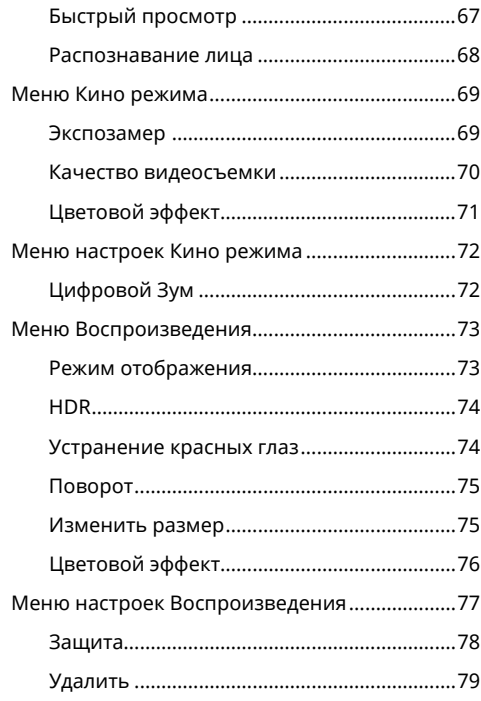

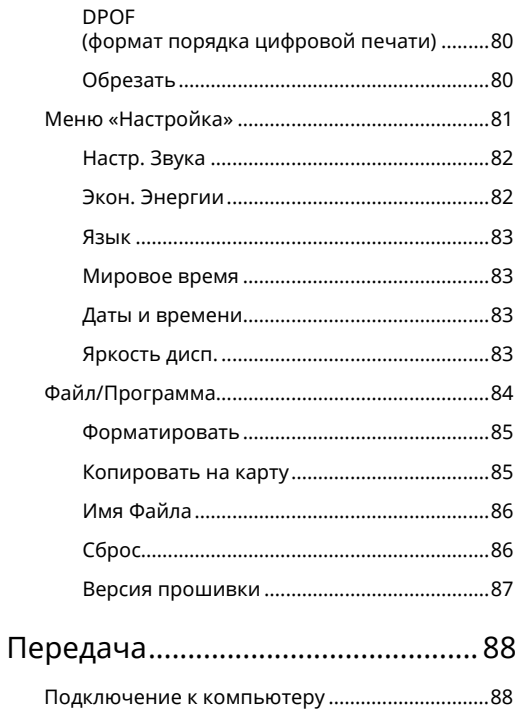

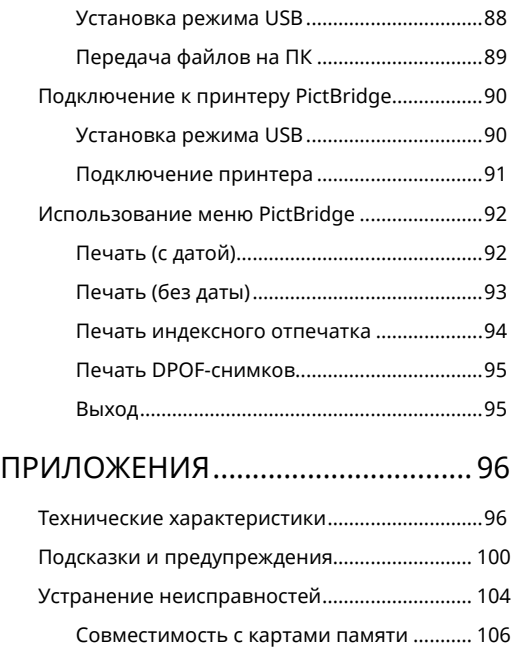

# <span id="page-15-0"></span>**ПОДГОТОВКА**

## **Распаковка**

Комплект поставки должен содержать камеру соответствующей модели, а также компоненты, указанные ниже. В случае отсутствия определенных компонентов или их повреждения обратитесь к продавцу. (Форма штепсельной вилки зарядного устройства зависит от страны или региона. Фактические элементы могут отличаться от описанных. )

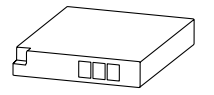

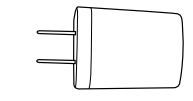

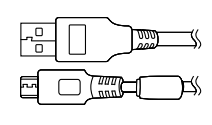

Перезаряжаемая литиево-ионная батарея

Кабель Микро USB Сетевой адаптер Антистатический

браслет

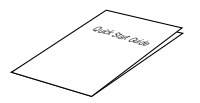

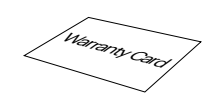

Гарантийный талон

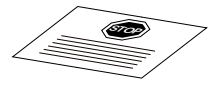

Краткое руководство старантийный талон Карточка сервисного обслуживания

# <span id="page-16-0"></span>**Наименование деталей**

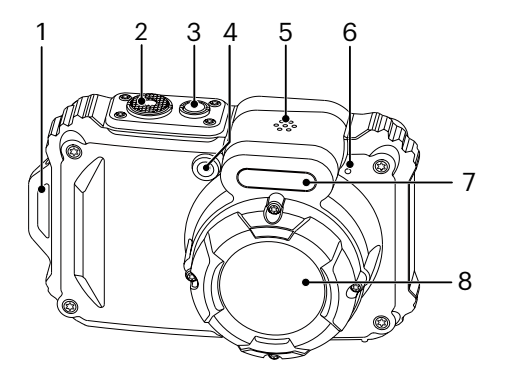

- 1. Ушко для ремешка
- 2. Кнопка спуска затвора
- 3. Кнопка питания
- 4. Вспомогательный луч автофокуса/ Лампочка таймера автоспуска
- 5. Динамик
- 6. Микрофон
- 7. Фотовспышка
- 8. Объектив

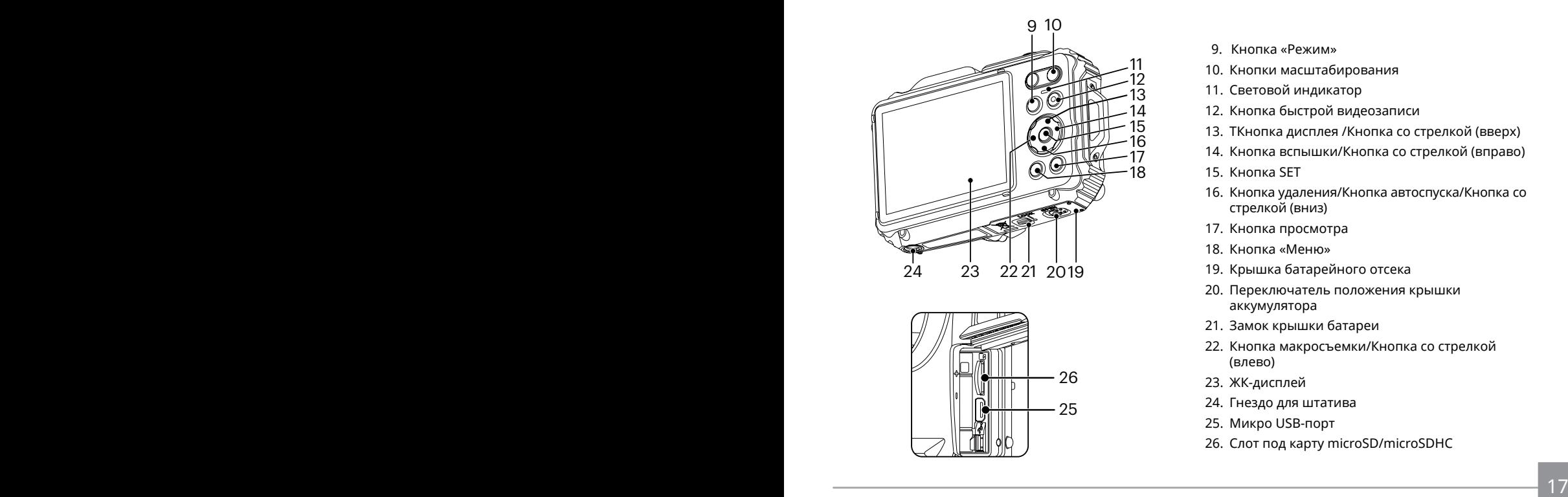

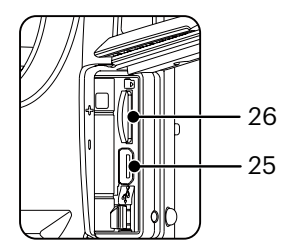

- 9. Кнопка «Режим»
- 10. Кнопки масштабирования
- 11. Световой индикатор
- 12. Кнопка быстрой видеозаписи
- 13. TКнопка дисплея /Кнопка со стрелкой (вверх)
- 14. Кнопка вспышки/Кнопка со стрелкой (вправо)
- 15. KHOUKA SET
- 16. Кнопка удаления/Кнопка автоспуска/Кнопка со стрелкой (вниз)
- 17. Кнопка просмотра
- 18. Кнопка «Меню»
- 19. Крышка батарейного отсека
- 20. Переключатель положения крышки аккумулятора
- 21. Замок крышки батареи
- 22. Кнопка макросъемки/Кнопка со стрелкой (влево)
- 23. ЖК-дисплей
- 24. Гнездо для штатива
- 25. Микро USB-порт
- 26. Слот под карту microSD/microSDHC

# <span id="page-18-0"></span>**Установка батареи и карты памяти**

1. Откройте замок крышки батарейного отсека согласно указаниям этапа ① и согласно указаниям этапа ② надавите на кнопку крышки батарейного отсека, чтобы открыть крышку батарейного отсека.

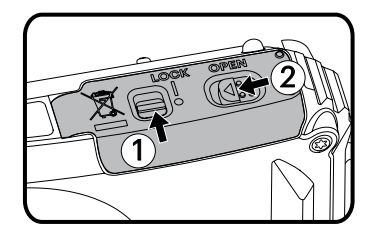

2. Вставьте батарею в батарейный отсек согласно указаниям этапа ③, обязательно совместив металлические контакты в нижней части батареи с контактами в отсеке.

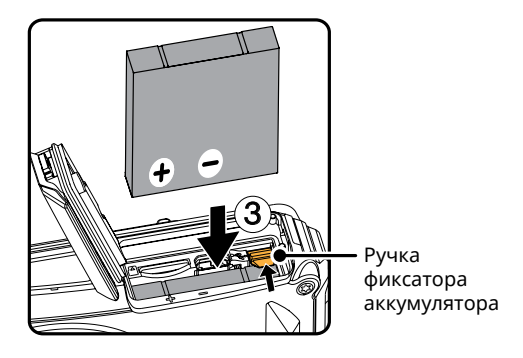

3. Вставьте карту памяти microSD/microSDHC (не более 32 ГБайт) в слот для карты памяти согласно указаниям этапа ④ и кончиком пальца втолкните выступающий край карты памяти microSD/microSDHC в слот до упора.

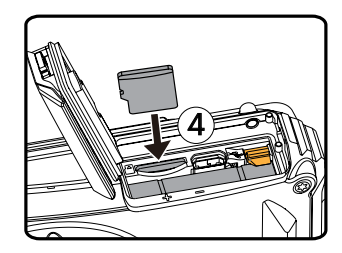

4. Закройте крышку батарейного отсека согласно указаниям этапа ⑤, согласно указаниям этапа ⑥ надавите на кнопку крышки батарейного отсека, чтобы закрыть крышку батарейного отсека, и обязательно защелкните защелку крышки батарейного отсека согласно указаниям этапа ⑦.

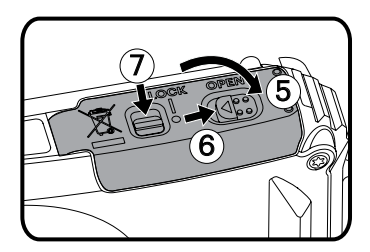

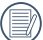

Карта памяти (microSD/microSDHC) не является обязательным компонентом и не входит в комплект поставки. Она должна быть приобретена отдельно. Пожалуйста, используйте оригинальную карту памяти класса 4 или выше, которая имеет емкость от 4 ГБ до 32 ГБ. При записи с помощью карты памяти класса 4 или выше, в случае напоминания о низкой скорости, рекомендуется отформатировать карту памяти перед использованием.

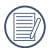

Для извлечения карты памяти откройте крышку батарейного отсека, осторожно нажмите на карту памяти, чтобы ее выдвинуть, а затем осторожно извлеките.

# <span id="page-20-0"></span>**Зарядка батареи**

Перед зарядкой батареи выключите фотоаппарат и вставьте в него батарею.

- 1. Подключите зарядное устройство к фотоаппарату USB кабелем.
- 2. Для зарядки батареи включите штепсельную вилку зарядного устройства в штепсельную розетку.

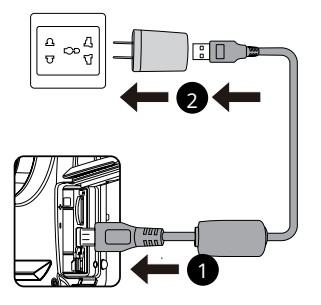

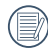

Зарядное устройство предназначено исключительно для использования в Помещении.

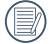

20 **EXOMIDIERT HOCTABKN.** 2001 - AND THE SERVICE STATE OF THE SERVICE STATE OF THE SERVICE STATE OF THE SERVICE STATE OF THE SERVICE STATE OF THE SERVICE STATE OF THE SERVICE STATE OF THE SERVICE STATE OF THE SERVICE STATE Перед началом использования батареи после длительного хранения зарядите ее с помощью зарядного устройства, входящего в комплект поставки.

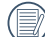

Индикатор заряда батареи:

Постоянный оранжевым: Выполняется зарядка По завершении зарядки светодиодный индикатор погаснет, и камера выключится автоматически. Для продления срока службы батареи перед первым использованием заряжайте ее не менее 4 часов.

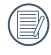

Для зарядки батареи можно выключить питание фотоаппарата и подключить его к компьютеру с помощью USB кабеля.

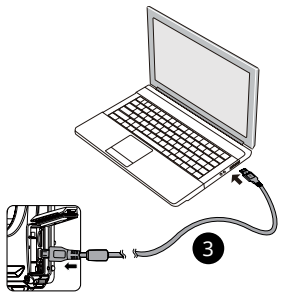

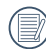

Зарядите батарей в обстановке температурой в 0-40 градусов.

### <span id="page-21-0"></span>Включение и выключение **При фотосъемка**

Нажмите кнопку Питание, чтобы включить камеру. Чтобы выключить камеру, повторно нажмите кнопку Питание.

Кнопкa Питание

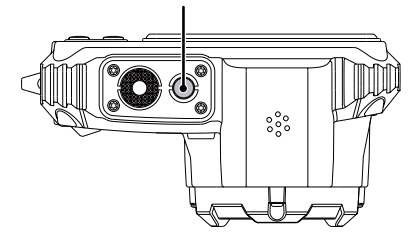

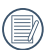

Когда камера выключена, нажмите и удерживайте кнопку • воспроизведения для включения питания и перехода в режим воспроизведения.

- 1. Крепко держите камеру.
- 2. Сфокусируйте объектив на объекте, а затем создайте кадр при помощи ЖК-дисплея.
- 3. Для увеличения или уменьшения объекта съёмки нажмите кнопки масштабирования дальней съемки (Т) или ближней съёмки (W) для отдаления или приближения.
- 4. Нажмите спусковую кнопку затвора наполовину для фокусировки на объекте съемки. Когда цвет рамки фокусировки изменится на зеленый, нажмите спусковую кнопку до упора, чтобы сделать снимок.

# <span id="page-22-0"></span>**Установка языка, даты/времени**

#### **Установите язык, дату/время после первого включения**

- 1. После первого включения выключателя питания фотоаппарата появляется меню выбора языка.
- 2. Для выбора желаемого языка используются кнопки со стрелками.
- 3. Нажмите на кнопку для подтверждения выбранного параметра. Затем появляется меню установки даты и времени.
- 4. Для выбора блока для настройки нажмите на кнопку со стрелкой влево/вправо: Время отображается в формате YYYY.MM.DD/HH:MM.
- 5. Для настройки значения выбранного блока нажмите на кнопку со стрелкой вверх/вниз.
- 6. Нажмите на кнопку для подтверждения настроек времени. Затем появляется экран описания.

#### **Переустановка языка**

Для изменения языка после начальной установки выполните следующие инструкции.

- 1. Нажмите на кнопку (), выберите  $\blacksquare$ помощью кнопок со стрелками вверх/вниз и нажмите на кнопку для входа в меню.
- 2. Выберите . С. с помощью кнопок со стрелками вверх/вниз и нажмите на кнопку  $\overline{\text{sr}}$  или кнопку со стрелками для входа в меню.
- 3. Выберите [Language/Язык] с помощью кнопок со стрелками вверх/вниз и нажмите на кнопку или кнопку со стрелкой вправо для входа в меню.
- 4. Нажмите на кнопки со стрелками для выбора желаемого языка и на кнопку для подтверждения выбора.
- 5. Нажмите на кнопку (e). Затем появляется экран описания.

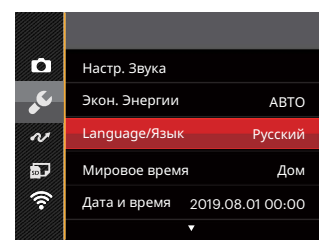

<span id="page-23-0"></span>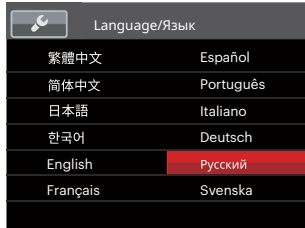

### **Переустановка Даты и времени**

Для изменения Даты и времени после начальной установки выполните следующие инструкции.

- 1. Нажмите на кнопку (в), выберите  $\Box$ , с помощью кнопок со стрелками вверх/вниз и нажмите на кнопку для входа в меню.
- 2. Выберите ,с помощью кнопок со стрелками вверх/вниз и нажмите на кнопку (ст) или кнопку со стрелками для входа в меню.
- 3. Выберите [Дата и время] с помощью кнопок со стрелками вверх/вниз и нажмите на кнопку или кнопку со стрелкой вправо для входа в меню.
- 4. Для выбора блока для настройки нажмите на кнопку со стрелкой влево/вправо: Время отображается в формате YYYY.MM.DD/HH:MM.
- 5. Для ввода значения выбранного блока нажмите на кнопку со стрелкой вверх/вниз. После окончания настройки параметров нажмите на кнопку для подтверждения.
- 6. Нажмите на кнопку Затем появляется экран описания.

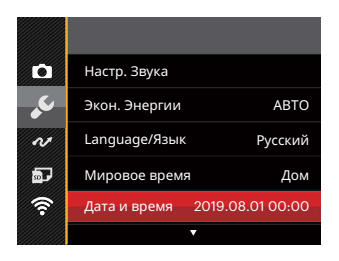

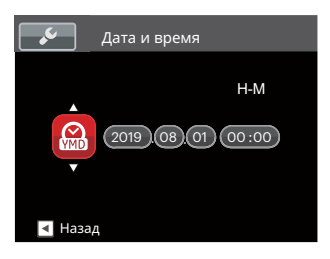

# <span id="page-24-0"></span>**ОБЗОР РАЗЛИЧНЫХ РЕЖИМОВ**

# **Настройка дисплея**

Нажмите на кнопку DISP. для отображения параметров: Классический, Полный, Выкл. Классический: отображение необходимых действующих параметров

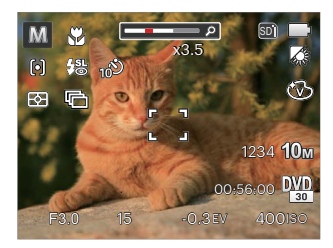

Полный: отображение всех действующих параметров, гистограммы и кадрирующей сетки

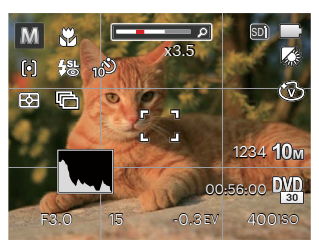

Выкл: только отображение действий

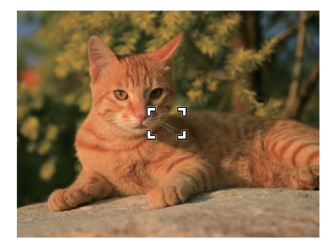

24 25

# <span id="page-25-0"></span>**Дисплей ЖК-экрана**

#### **Обзор экранных значков в режиме фотосъемки**

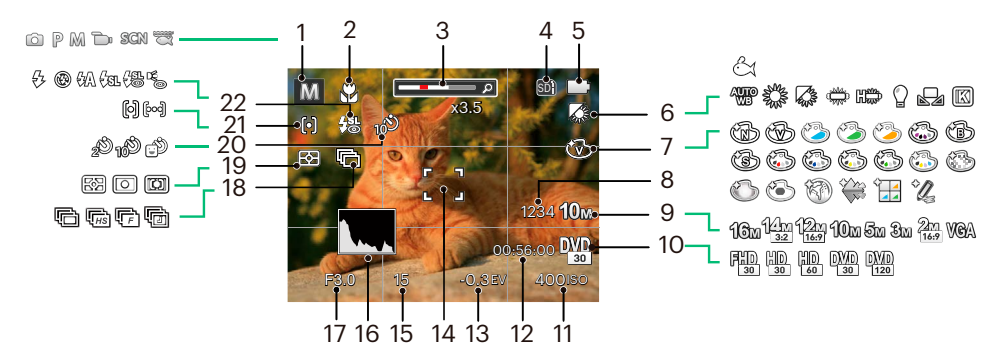

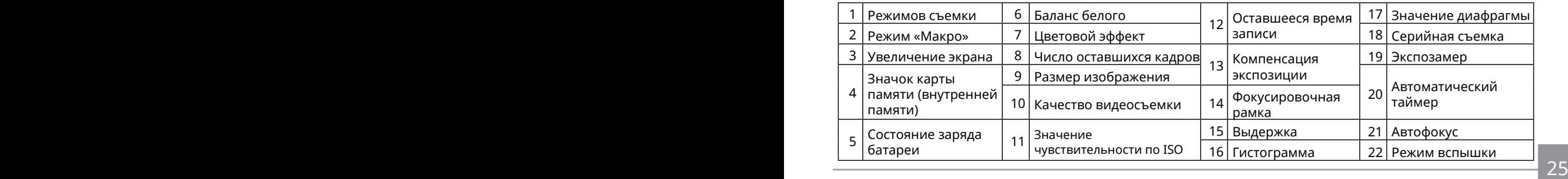

### <span id="page-26-0"></span>**Обзор экранных значков в Кино режиме**

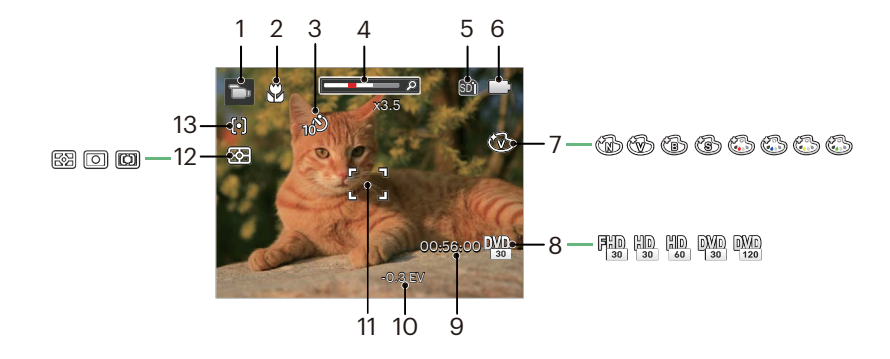

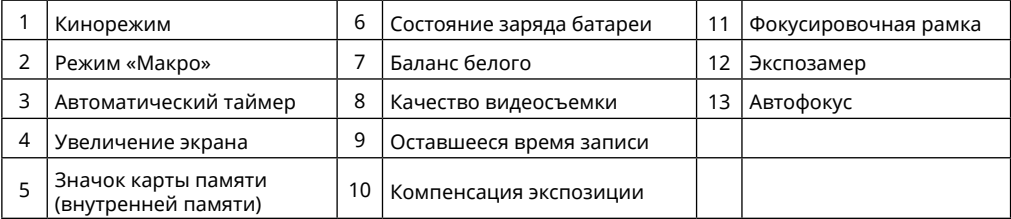

# <span id="page-27-0"></span>**Использование кнопки «Режим»**

В камере используется удобная кнопка переключения режимов, которая позволяет легко переключать различные режимы. Нажимайте кнопки Влево/вправо, чтобы выбрать режим. Все доступные режимы перечислены ниже.

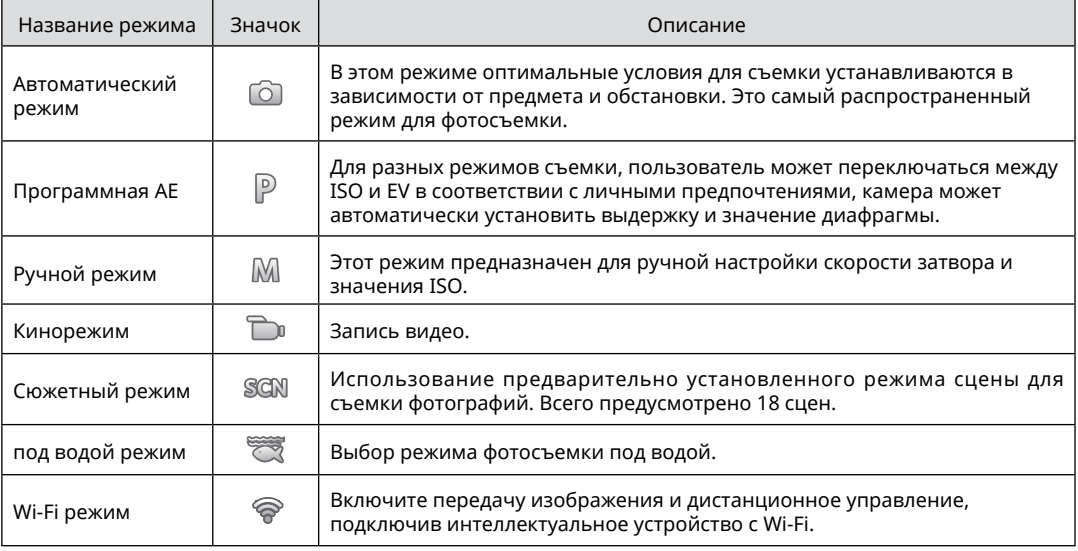

# <span id="page-28-0"></span>**Автоматический режим**

Режим Автоматический является самым простым режимом для съемки фотографий. При работе в данном режиме камера автоматически оптимизирует ваши фотографии для получения наилучших результатов.

Выполните следующую процедуру:

- 1. Нажмите кнопку (« переключения режимов в режим «Авто» (  $\circledcirc$  ), а затем нажмите на кнопку для подтверждения выбора.
- 2. Наведите камеру на объект съемки oптимальный сюжетный режим будет определен автоматически.
- 3. Скомпонуйте кадр на ЖК-дисплее и нажмите спусковую кнопку затвора наполовину для фокусировки на объекте съемке.
- 4. Когда камера сфокусируется на объекте, на ЖК-дисплее отобразится зеленая рамка фокусировки.
- 5. Чтобы сделать снимок, хорошо нажмите на кнопку спуска затвора.

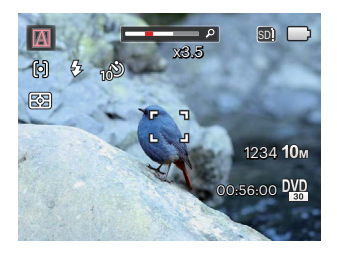

Фотоаппарат самостоятельно определяет различные условия съемки и автоматически выбирает оптимальный сюжетный режим и параметры фотоснимка.

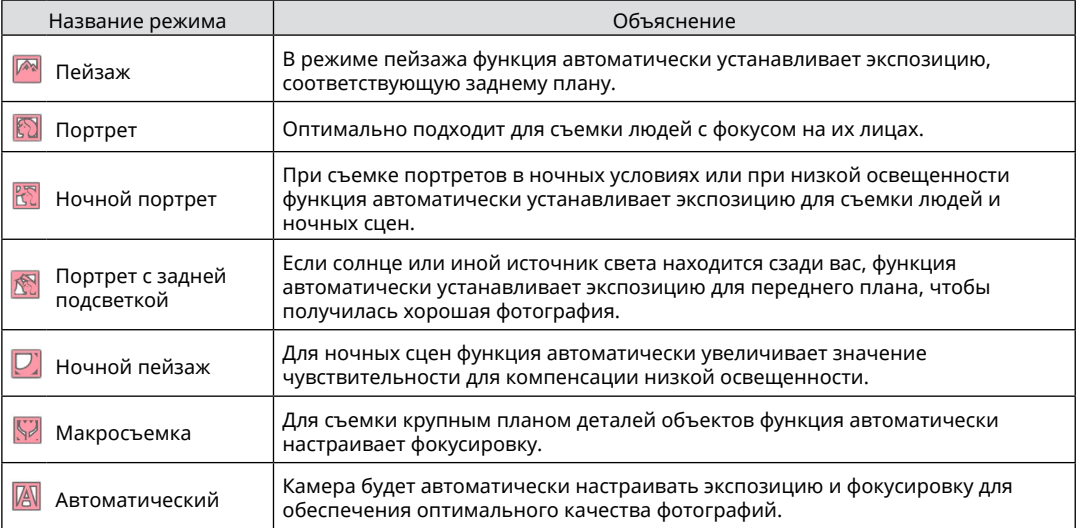

# <span id="page-30-0"></span>**Программная AE**

При выборе режима  $\mathbb P$  (Программная АЕ) можно настроить значения EV и ISO.

1. Нажмите кнопку переключения режимов в положение  $\mathbb P$  и нажмите на кнопку сто для настройки параметров.

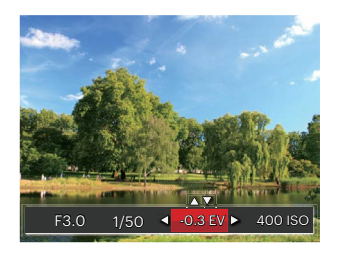

- 2. Для выбора элемента для настройки нажмите на кнопку со стрелкой влево/вправо.
- 3. Для настройки параметров нажмите на кнопку со стрелками вверх/вниз.
- 4. Нажмите кнопку (Ят), чтобы завершить настройку и перейти к экрану съемки.

# **Ручной режим**

Выбрав режим (ручной), можно установить выдержки вручную и ISO.

1. Нажмите кнопку переключения режимов в положение М и нажмите на кнопку сто для настройки параметров.

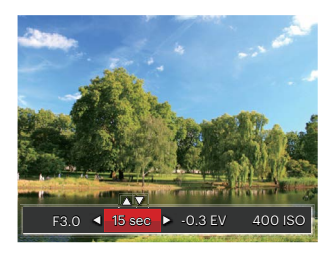

- 2. Для выбора элемента для настройки нажмите на кнопку со стрелкой влево/вправо.
- 3. Для настройки параметров нажмите на кнопку со стрелками вверх/вниз.
- 4. Нажмите кнопку (SET), чтобы завершить настройку и перейти к экрану съемки.

<span id="page-31-0"></span>Элементы, которое можно настраивать в  $\mathbb P$  M  $\widetilde{\mathbb S}$ режиме: ( O: по выбору X: не по выбору, авто дисплей)

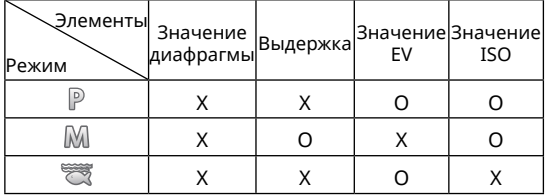

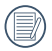

Обратите внимание, что даже если параметр не может быть настроен в определенном режиме, его значение все равно будет отображаться на экране съемки.

## **Кинорежим**

- 1. Используя кнопку (« переключения режимов, перейдите к Кинорежим (  $\Box$  ), а затем нажмите на кнопку для подтверждения выбора.
- 2. Нажмите кнопку спуска затвора, чтобы начать запись.

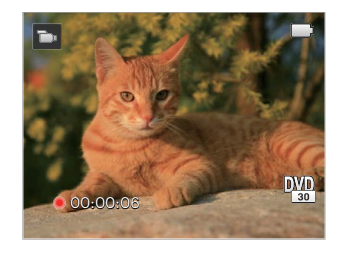

3. Завершив запись, повторно нажмите кнопку записи или клавишу спуска затвора. Теперь можно сохранить видео и вернуться на экран съемки.

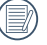

В процессе видеозаписи можно нажимать кнопки зума, чтобы увеличивать или уменьшать объект.

# <span id="page-32-0"></span>**Сюжетный режим**

Выберите необходимый вам режим из 18 сюжетных режимов в соответствии с текущими условиями съемки. Фотоаппарат автоматически выбирает наиболее подходящие параметры настройки.

1. Используя кнопку переключения режимов, перейдите к Сюжетный режим.Нажмите кнопку (क्ष्र), чтобы войти в меню режима сцены.

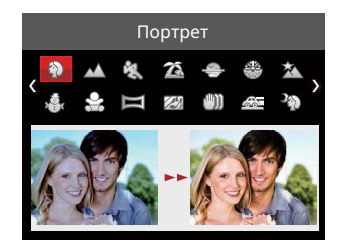

- 2. Выберите сюжет с помощью кнопок со стрелками, а затем нажмите на кнопку для подтверждения выбора.
- 3. Если требуется изменить режим, нажмите кнопку (=), затем еще раз кнопку (=), а потом кнопок со стрелками для повторного выбора режима.

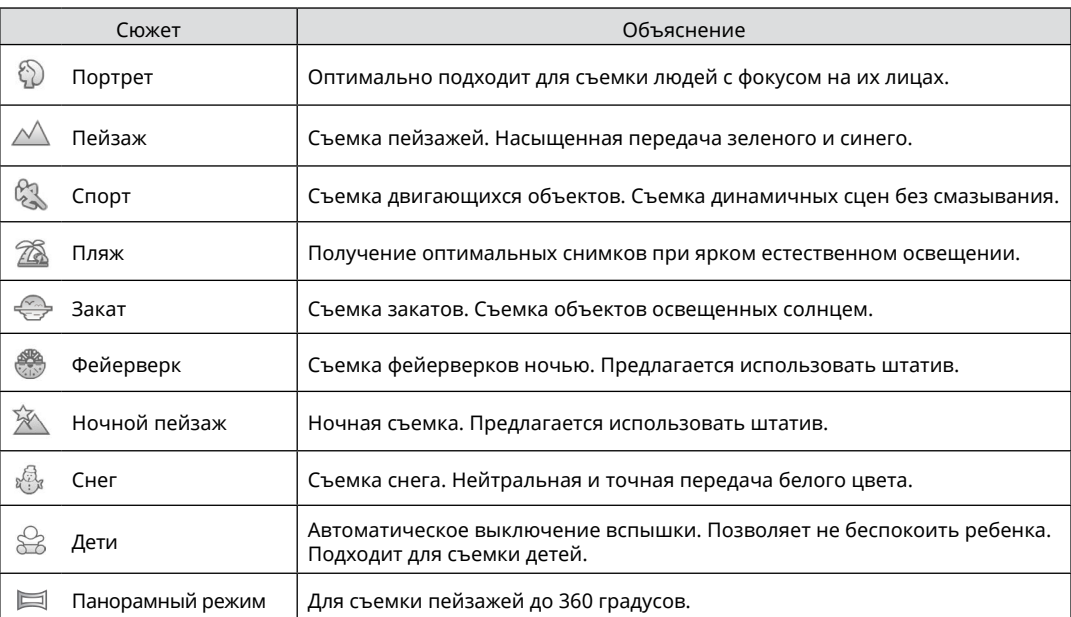

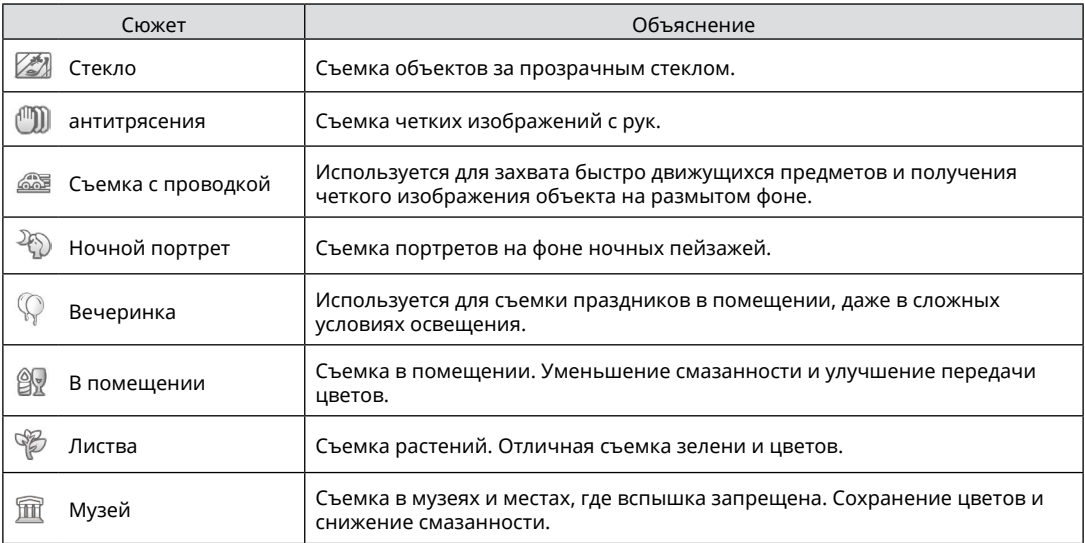

### <span id="page-35-0"></span>**Панорамный режим**

Следуйте инструкциям стрелки гладкими и устойчивыми движениями камеры и беспрепятственно делайте ультра-широкие снимки до 360 градусов.

Выполните нижеследующие действия:

- 1. Выберите Панорамный режим ( $\equiv$ ), а затем нажмите на кнопку для подтверждения выбора.
- 2. Для выбора направления съемки используются кнопки со стрелками. (По умолчанию используется направление вправо до выбора других настроек) Через 2 секунды фотоаппарат готов к съемке. Для подготовки к съемке можно также нажать на кнопку сто или слегка нажать на кнопку спуска затвора.
- 3. Скомпонуйте снимок на ЖК и слегка нажмите на кнопку спуска затвора для фокусировки объекта. Чтобы сделать первый снимок, после настройки фокуса хорошо нажмите на кнопку спуска затвора. При этом на экран выводится диалог выполнения "сшивки" панорамных изображений.

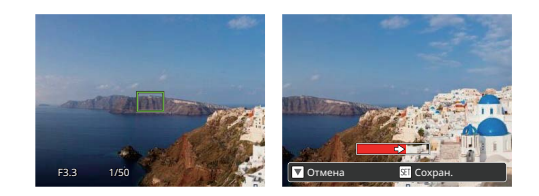

- 4. Поверните камеру в соответствии с заданным направлением. Если диапазон вращения не превышает диапазон, который камера способна обнаружить, диалоговое окно хода выполнения операции вдоль стрелки указателя частично станет красного цвета. Панорамная съемка завершается после того, как они станут полностью красный.
- 

Во время съемки режимы вспышки, автоспуска, макросъемки и коррекции экспозиции недоступны. При этом настройка фокуса невозможна.

Во время панорамной съемки нажмите на кнопку для прерывания съемки и сохранения сделанных снимков. Нажмите на кнопку со стрелкой (  $\Rightarrow$  с) для отмены съемки без сохранения ранее сделанных снимков.
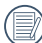

Если во время панорамной съемки неверно выбрано направление движения фотоаппарата или угол поворота отличается от внутренних настроек, на ЖК выводится предупреждение: [Некорректное совмещение. Повторите попытку.], при этом сделанные снимки сохраняются.

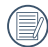

Панорамное изображение можно воспроизвести методом просмотра flash контента. Пожалуйста, см. воспроизведение панорамного видео на стр. 55.

### **антитрясения**

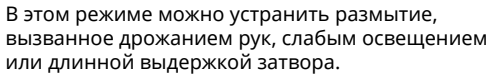

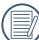

Используйте режим стабилизации в темных условиях или при длинной выдержке затвора.

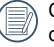

Съемка в условиях ветра или в неустойчивой среде (например, в двигающемся автомобиле) может привести к размытию изображений.

# **под водой режим**

Если вы находитесь в воде, можно выбрать под водой режим в меню выбора режима для выполнения подводной фотосъемки.

Нажмите кнопку Режим , выберите «под водой режим»  $\overline{\mathbb{Z}}$  с помощью кнопок «влево» и «вправо» и нажмите кнопку для подтверждения.

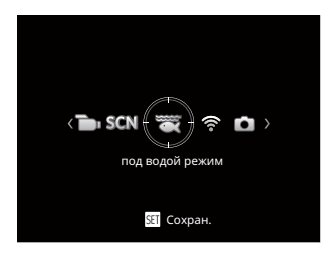

# **Wi-Fi режим**

Выполните передачу изображения и воспользуйтесь дистанционным управлением, подключившись к интеллектуальному устройство по Wi-Fi.

#### **Необходимо обратить внимание перед началом использования:**

- Версия операционной системы Вашего смарт-устройства должна быть iOS 11.0 и выше, либо Android 6.0 и выше. В противном случае для использования приложения потребуется обновить интеллектуальное устройство.
- Пожалуйста, не используйте в местах, имеющих высокую интенсивность магнитного поля, электростатического и электрического взаимодействия (например, рядом с микроволновыми печами), что может вызвать сбой в приеме сигналов.
- Для поддержания связи, пожалуйста, располагайте камеру на расстоянии не менее 10 м (32.8 футов) в отсутсвии помех, преграждающих сигнал.
- Не используйте Wi-Fi подключение в самолете.
- Камера и интеллектуальное устройство могут соединяться только один к одному.

#### **Загрузка пакета приложения:**

Загрузите специальный установочный пакет из магазина приложений (имя приложения: PIXPRO Remote Viewer  $\bullet$ ) и затем установите его.

- Устройства Android : найти и скачать приложение «PIXPRO Remote Viewer»  $\bullet$  в Google play, и установить его, следуя инструкциям в интерфейсе.
- $\cdot$  Устройства iOS : найти и скачать приложение «PIXPRO Remote Viewer»  $\odot$  в APP Store, и установить его, следуя инструкциям в интерфейсе.

Нажмите кнопку Режим ( Бое), выберите «Wi-Fi режим» с помощью кнопок «влево» и «вправо» и нажмите кнопку для войдите в интерфейс выбора Wi-Fi.

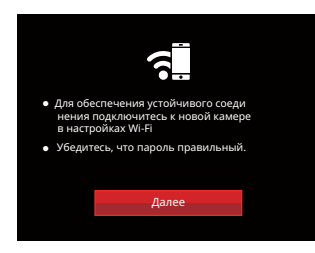

• Далее: Войдите в интерфейс SSID.

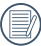

Hажмите кнопку режима, чтобы отключить связь по Wi-Fi.

Настройки для камеры:

Нажмите на кнопки со стрелками вверх/вниз для выбора и на кнопку (ст) для подтверждения выбора.

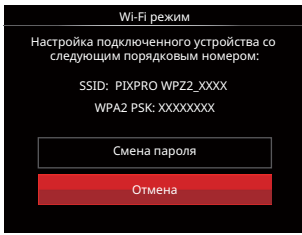

- Смена пароля: Войдите в интерфейс обновления пароля WPA2 PSK
	- Да: Создайте новый пароль WPA2 PSK.

Нет: Вернитесь на предыдущую страницу.

• Отмена: Вернитесь на предыдущую страницу.

Настройки для интеллектуального устройства

- 1. Включите функцию Wi-Fi интеллектуального устройства для автоматического поиска ближайших точек беспроводного доступа.
- 2. Выберите имя SSID камеры для подключения и введите восьмизначный пароль после WPA2 PSK на камере.
- 3. Нажмите значок APP **••** , чтобы включить приложение APP.

#### **Выполните настройку:**

После подключения приложения APP к камере на интеллектуальном устройстве можно включить функциональные операции.

#### **Отображение состояния подключения по Wi-Fi**

Подключение по Wi-Fi успешно установлено, но приложение APP не включено:

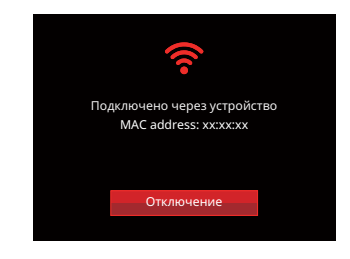

Подключение по Wi-Fi успешно установлено, и приложение APP включено:

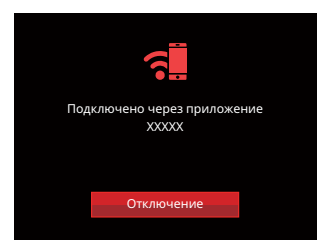

Чтобы завершить подключение:

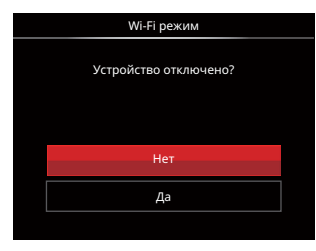

- Нет: Оставьте Wi-Fi подключенным и вернитесь на предыдущую страницу.
- Да: Отключите и вернитесь в Wi-Fi режим для подключения интерфейса.

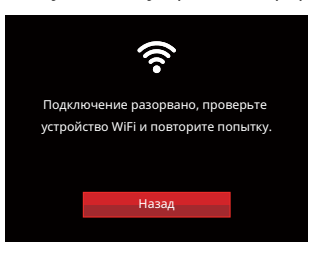

Wi-Fi интеллектуального устройство прерывает:

• Назад: Вернитесь к экрану SSID в Wi-Fi режим.

#### **Настройки**

Имя этой камеры можно изменить с помощью кнопок.

- 1. В остальных режимах нажмите на кнопку  $\textbf{(ii)}$  и на кнопку со стрелками вверх/вниз для выбора $\blacksquare$ . Нажмите на кнопку для входа в меню.
- 2. Выберите с помощью кнопок со стрелками вверх/вниз и нажмите на кнопку (ст) или кнопку со стрелками для входа в меню.
- 3. Нажмите кнопку вверх/вниз, чтобы выбрать параметр, который необходимо изменить, и нажмите кнопку для входа в меню.

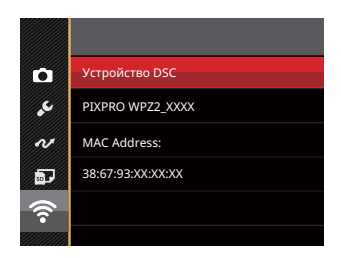

4. Нажмите кнопку для подтверждения настроек, а затем пропустите меню.

## **Устройство DSC**

По умолчанию имя устройства DSC – [ PIXPRO WPZ2\_XXXX]. Измените имя устройства DSC с помощью кнопок.

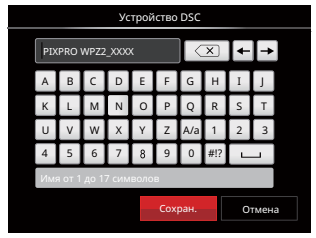

Назначение значков интерфейса:

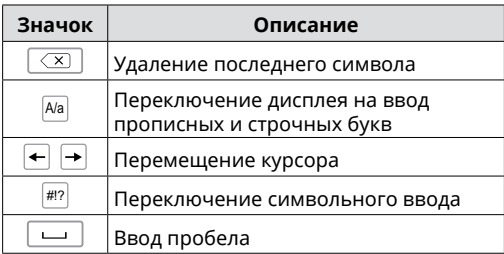

#### **MAC Address**

42 43 Проверьте MAC Address беспроводного соединения этой камеры.

#### **Инструкция по эксплуатации приложения**

Руководствуйтесь «Инструкцией пользователя устройства для удаленного просмотра», размещенной на сайте:

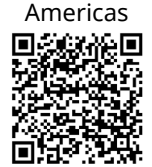

https://kodakpixpro.com/resources/cameras/ software/pixpro-remote-viewer/docs/pixproremote-app-usermanual-en.pdf

Europe

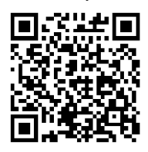

https://kodakpixpro.com/Europe/ support/multilang-downloads.php

# **ОСНОВНЫЕ ОПЕРАЦИИ**

## **Использование функции масштабирования**

Камера оснащена двумя типами масштабирования: оптическим и цифровым. Кнопки масштабирования на камере, чтобы приблизить или отдалить объект во время съемки.

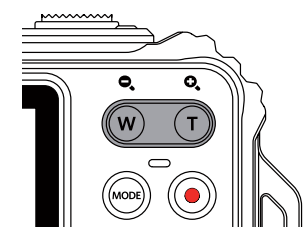

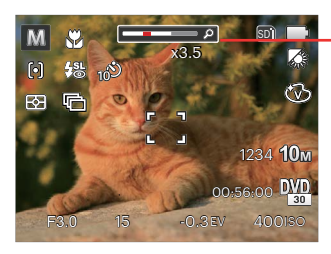

Индикатор масштабирования

Если оптическое увеличения достигает порогового значения цифрового увеличения, ослабьте и поверните kнопки масштабирования в положение Т для выбора функций оптического или цифрового увеличения.

## **Режим макро**

В режиме Макро вы можете захватывать мелкие детали объекта в очень узком диапазоне. Эта функция позволяет фотокамере выполнять фокусировку и съемку объектов на близком расстоянии.

1. Нажмите на кнопку со стрелкой влево ( ) для входа в меню макросъемки.

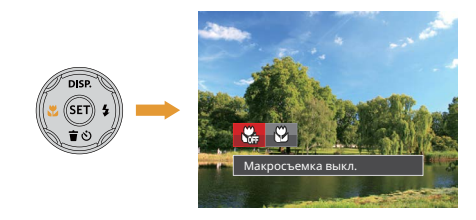

2. Нажмите на кнопку со стрелками влево/вправо для выбора одного из 2 режимов:

- Макросъемка выкл. Выберите эту настройку для отключения режима «Макро».
- Макросъемка вкл. Выберите данную функцию, чтобы сфокусироваться на объектах, расположенных на расстоянии 5 см от объектива.
- 3. Нажмите кнопку для подтверждения настроек и выхода из меню.

# **Автотаймер**

Используйте эту функцию для съемки с заданными интервалами. Камеру можно настроить на съемку через 2 секунды, через 10 секунд после нажатия спуска затвора или при обнаружении улыбки.

1. Нажмите на кнопку со стрелкой вниз ( $\dot{\mathbf{r}}$  ѐ) ) для входа в меню автоспуска.

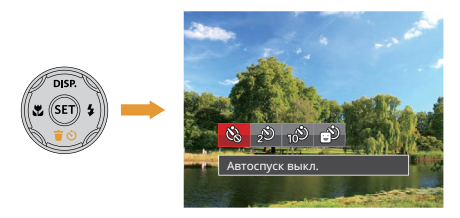

- 2. Нажмите на кнопку со стрелками влево/вправо для выбора одного из 4 режимов:
	- - Автоспуск выкл. Отключение автоспуска.

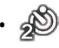

• Автоспуск 2 сек. Один снимок будет сделан через 2 секунды после нажатия кнопки спуска.

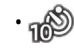

- Автоспуск 10 сек. Один снимок будет сделан через 10 секунд после нажатия кнопки спуска.
- Автоспуск по улыбке Нажмите на кнопку спуска затвора, чтобы сделать моментальный снимок после обнаружения улыбки на лице.
- 3. Нажмите кнопку для подтверждения настроек и выхода из меню.
- 
- При включении таймера нажатием на спусковую кнопку или кнопку со стрелкой (  $\hat{\mathbf{v}}$

Вы можете отключить таймер автоспуска и вернуться к экрану съемки, и сохранить настройки автоспуска.

При включении функции обнаружения улыбки нажатие кнопки затвора или кнопки (SET) может отключить автоспуск при обнаружении улыбки, возврат в экран съемки и сохранение настройки автоспуска.

## **Использования вспышки**

Вспышка в основном предназначена для улучшения освещенности кадра. Вспышка обычно используется при съёмке против света для выделения снимаемого объекта путём освещения объекта и затемнения фона; она также подходит для экспозамеров и съёмок кадров в полной темноте.

1. Нажмите на кнопку со стрелкой вправо ( $\clubsuit$ ) для входа в меню настройки вспышки.

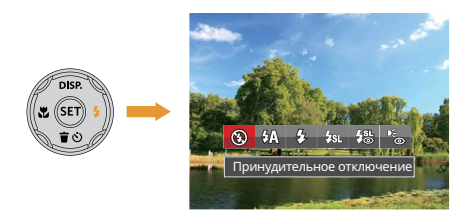

2. Нажмите на кнопку со стрелками влево/вправо для выбора одного из 6 режимов:

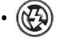

- Принудительное отключение Вспышка отключена.
- $\partial \mathbb{R}$  Автоматическая вспышка Вспышка камеры срабатывает автоматически в зависимости от

освещения.

- Принудительная вспышка Включите принудительное срабатывание вспышки в момент съемки.
- $\cdot$   $\partial_{\mathcal{S}\mathfrak{N}}$  Медленная синхронизация Данная функция позволяет снимать фотографии людей ночью с большей степенью четкости на ночном фоне. При использовании этой настройки рекомендуется использовать штатив.
- Mедл.синхр.+Устр.красных глаз Используйте данный режим для сочетания функций медленной синхронизации и подавления эффекта красных глаз при съемке.
- Устранение красных глаз Камера дает короткую вспышку перед съемкой кадра, чтобы снизить эффект красных глаз.
- 3. Нажмите кнопку для подтверждения настроек и выхода.

# **Настройка экспозиции**

Меню настройки экспозиции включает много функций, таких как регулировка значений экспозиции, ISO, выдержки и т. п. Правильная настройка функций позволяет добиться более высокого качества изображений.

Чтобы задать настройки, выполните следующую процедуру:

- 1. Нажмите на кнопку для отображения экрана настроек.
- 2. Для выбора элемента настройки нажмите на кнопку со стрелкой влево/вправо.

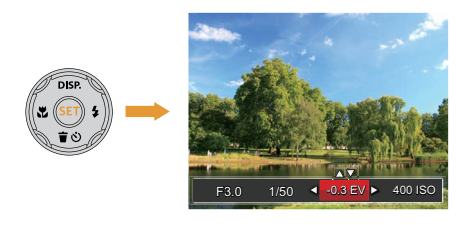

- 3. Для настройки значений элементов нажмите на кнопку со стрелками вверх/вниз.
- 4. Нажмите кнопку для завершения настройки и перехода на экран съемки.

#### **Компенсация экспозиции**

Коррекция экспозиции позволяет настроить значение экспозиции для получения снимков наилучшего качества.(Регулируется в  $\mathbb P$   $\Box$  Режиме)

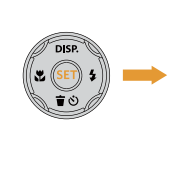

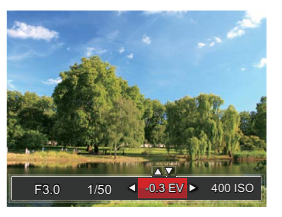

Диапазон значений экспозиции: от EV -3.0 до  $E = 3.0$ 

## **ISO**

Функция «ISO» позволяет настраивать чувствительность фотодатчика камеры в соответствии с условиями освещения. Для улучшения съемки в темных условиях требуется более высокое значение ISO. С дугой стороны при ярком освещении требуется более низкое значение ISO.

(Регулируется в  $P$  M Режиме)

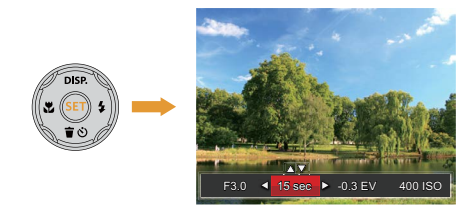

Значения ISO: автоматическое, 100, 200, 400, 800, 1600 и 3200.

#### **Регулировка выдержки**

Что касается выдержки, камера может автоматически производить настройку величины диафрагмы в соответствии с установленной вручную выдержкой с целью получения оптимальной величины экспозиции. Движение объекта может быть показано путем настройки выдержки. Большая выдержка позволяет чётко запечатлеть быстродвижущийся объект, в то время как маленькая выдержка позволяет снять быстродвижущийся объект(Регулируется в Режиме)

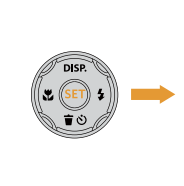

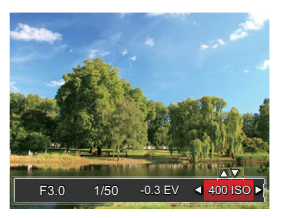

# **Использование быстрой записи**

В режиме съемки нажмите кнопку записи  $\odot$ , чтобы активировать режим записи и произвести запись.

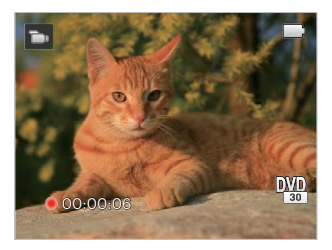

Завершив запись, повторно нажмите кнопку записи  $\bigcirc$  или клавишу спуска затвора. Теперь можно сохранить видео и вернуться на экран съемки.

# **ПРОСМОТР**

## **Обзор экранных значков в режиме воспроизведения**

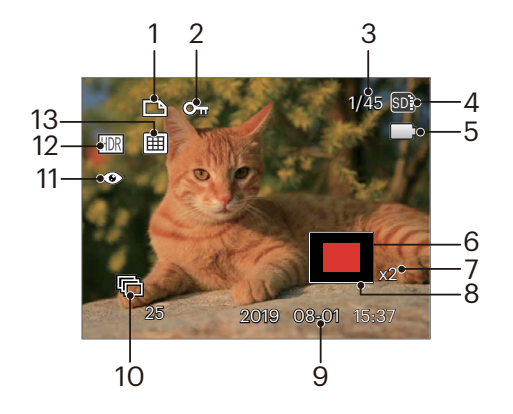

- Значок файла DPOF
- Значок типа файла
- Емкость памяти (показывает текущее число фотоснимков и общее число фотоснимков)
- Значок карты памяти (внутренней памяти)
- Состояние заряда батареи
- Зона кратковременного увеличения
- Коэффициенты увеличения изображений
- Область влияния
- Дата съемки
- Просмотр группы непрерывной съемки
- Устранение красных глаз
- HDR
- Папки по датам

# **Просмотр фотографий и видео**

Для просмотра снятых фотографий и видеоклипов на ЖК-экране.

- 1. Если нажать кнопку ( $\bigcirc$ ), на ЖК-дисплее отобразится последний фотоснимок или видеоклип.
- 2. Используйте кнопки навигации Влево/Вправо для перемещения между фотографиями или видеоклипами, сохраненными во встроенной памяти или на карте памяти.
- 3. Для воспроизведения выбранного видеоклипа нажмите кнопку (ты), чтобы войти в режим воспроизведения фильмов.

Во время воспроизведения видео на экране появится руководство по эксплуатации. Нажмите соответствующие кнопки для активации соответствующих функций.

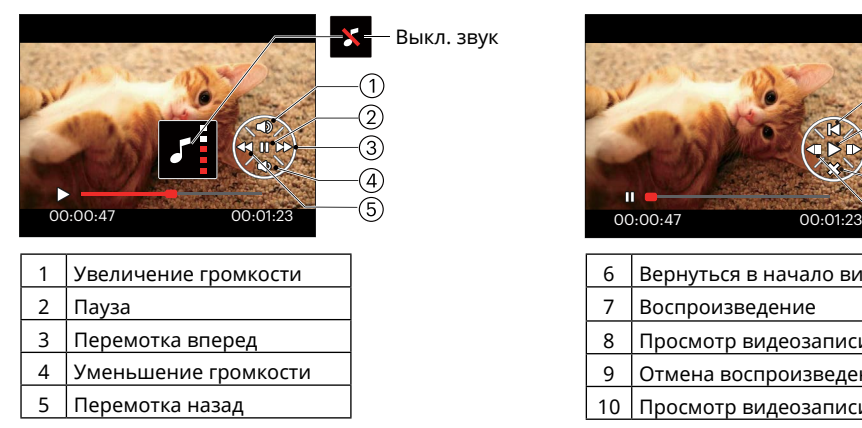

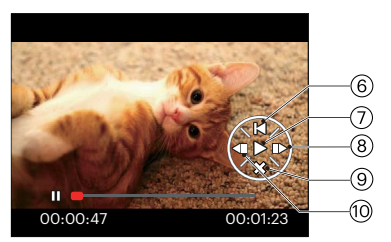

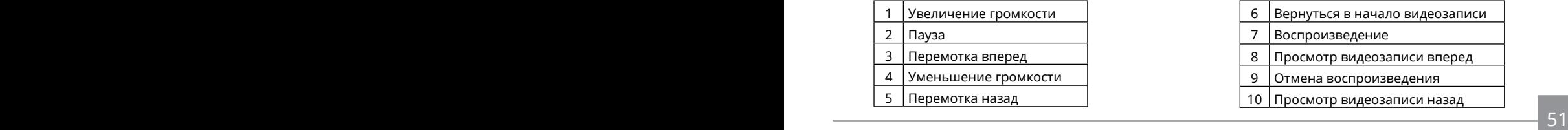

## **Отображение миниатюр**

В режиме просмотра нажмите одну сторону кнопки масштабирования ( W ), чтобы отобразить миниатюры фотографий и видеозаписей на экране.

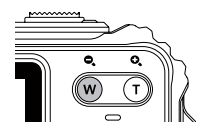

- 1. Двигайте kнопки масштабирования, чтобы переключаться между эскизами формата 3 x 3 и 4 x 4.
- 2. В режиме пиктограмм 3 х 3 или 4 х 4 нажмите на кнопки со стрелками для выбора изображения или видеозаписи для просмотра.

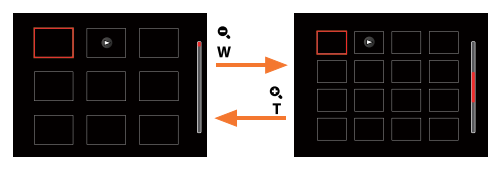

3. Нажмите на кнопки со стрелками для выбора изображения или видеозаписи для просмотра, а затем нажмите на кнопку для восстановления исходного размера.

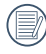

Если на дисплее отображается индикатор , значит в данный момент воспроизводится видеофайл.

## **Использование масштабирования при**

При просмотре фотографий также можно увеличивать масштаб отображения фотографий в 2–8 раза при помощи регулятора увеличения.

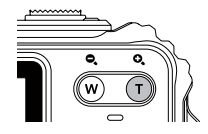

- 1. Нажмите на кнопку со стрелками влево/вправо для выбора изображения, которое необходимо увеличить.
- 2. Нажмите одну сторону кнопку масштабирования
	- $(T)$  для приближения.
- 3. В нижнем правом углу экрана будут отображаться масштаб и увеличенная область фотографии.

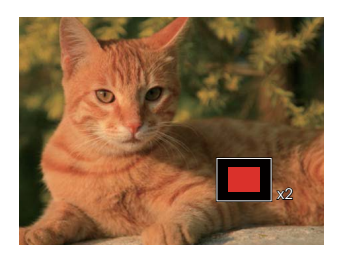

- 4. Нажмите на кнопки со стрелками для навигации и выбора части изображения, которую необходимо увеличить.
- 5. Нажмите кнопку (ст), чтобы вернуть первоначальный размер изображения.

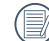

Видеоизображения невозможно увеличить.

# **Просмотр группы изображений непрерывной съемки**

Высокоскоростная (VGA) и Быстрая (4 Mпикс) могут осуществлять непрерывную съемку для воспроизведения группы изображений.

- 1. Нажмите кнопку  $\textcircled{\textbf{a}}$ , чтобы открыть экран просмотра.
- 2. Для выбора Серийной Группы нажмите на кнопку со стрелкой Влево/Вправо.
- 3. Нажмите кнопку для запуска просмотра.

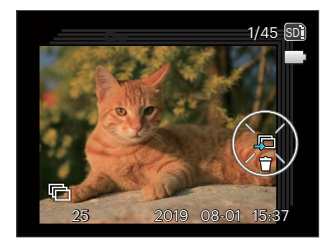

## **Просмотр панорамного видео**

Просмотр панорамного видео в полноэкранном размере изображения осуществляется в соответствии с направления съемки. После воспроизведения, происходит автоматический возврат в статический экран панорамного изображения.

- 1. Нажмите кнопку ( $\blacksquare$ ), чтобы открыть экран просмотра.
- 2. Нажмите кнопку со стрелками Влево/Вправо выберите анимированные панорамные снимки.
- 3. Нажмите кнопку для воспроизведения в выбранном порядке съемки.

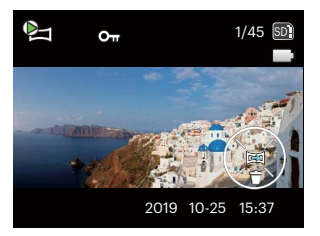

Панорамного видео Воспроизведение Пауза

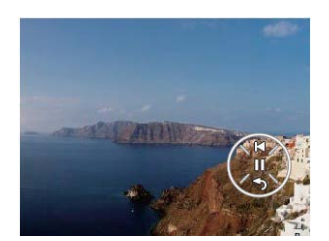

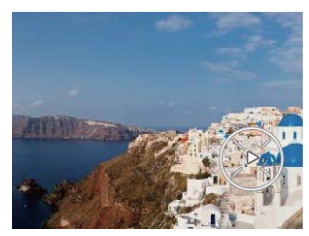

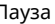

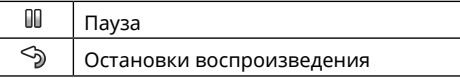

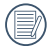

В процессе воспроизведения панорамного видео, нажмите кнопку со стрелками ( $\bullet$   $\circ$ )) для остановки воспроизведения и возврата на первоначальное изображение экрана.

# **Слайд-шоу**

Данная функция позволяет просматривать все сохраненные изображения в режиме показа слайдов.

- 1. Нажмите кнопку (), чтобы открыть экран просмотра.
- 2. Нажмите кнопку (ст), чтобы выбрать функцию слайд-шоу.
- 3. Нажмите на кнопку со стрелками влево/вправо для выбора воспроизведения слайд-шоу или [Отмена] для возврата к экрану воспроизведения.

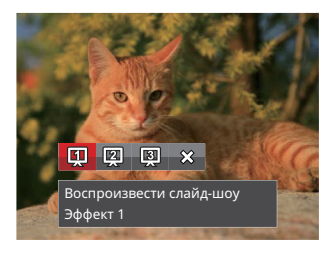

4. Нажмите кнопку для подтверждения установки.

# **Удаление фотографий и видеозаписей**

В режиме воспроизведения нажмите на кнопку со стрелкой вниз ( $\Rightarrow$  (\*)) для выбора фотографий и видеозаписей.

Удаление фотографий или видеозаписей:

- 1. Нажмите кнопку () для переключения в режим воспроизведения.
- 2. Нажмите на кнопку со стрелками влево/вправо для выбора фотографий и видеозаписей, которые необходимо удалить.
- 3. Для вызова экрана удаления нажмите на кнопку со стрелкой вниз  $(\dot{\bullet}\dot{\bullet})$ ).

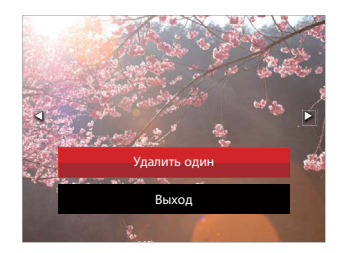

4. Нажмите на кнопку со стрелкой вверх/вниз для выбора опции [Удалить один] или [Выход] и нажмите на кнопку для подтверждения.

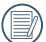

Удаленные фотографии или видео восстановить невозможно.

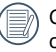

Сведения о функциях меню удаления см. на стр. 79.

# **ИСПОЛЬЗОВАНИЕ МЕНЮ**

# **Меню фотографирования**

## Peжим: OPMSCN

- 1. В режиме фотосъемки нажмите на кнопку (**a**) для входа в меню фотосъемки.
- 2. Нажмите на кнопку со стрелками вверх/ вниз для выбора меню фотосъемки, которое необходимо настроить.
- 3. Нажмите на кнопку со стрелками влево/ вправо для выбора меню фотосъемки, которое необходимо настроить, а затем нажмите на кнопку для подтверждения.

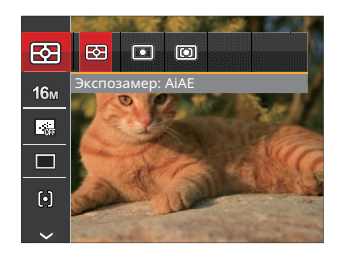

Функции, которые можно включить, различны для каждого режима.

#### **Экспозамер**

Используйте эту настройку для выбора целевого размера поля обзора камеры, по которому будет выполняться экспозамер.

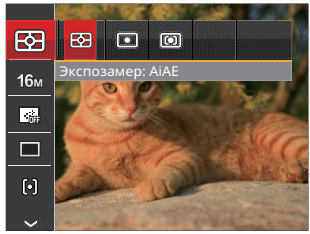

Можно выбрать один из трех целевых размеров:

- AiAE (автоматический интеллектуальный экспозамер): автоматический выбор экспозамера по центру и периферии кадра для взвешенного расчета оптимальной экспозиции.
- Точечный: экспозамер охватывает маленькую область в центре поля обзора камеры.
- 58 59 • Центровзвеш.: экспозамер охватывает несколько большую область в центре поля обзора камеры.

## **Размер**

Настройка размера связана с изменением разрешения изображения в пикселях. Более высокое разрешение позволяет печатать изображения большего размера без ухудшения качества.

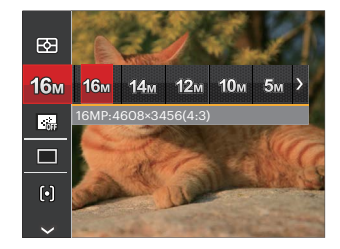

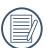

Чем большим является число записанных пикселей, тем выше будет качество изображения. Чем меньше число записанных пикселей, тем больше кадров вы сможете записать на карту памяти.

## **Серийный автофокус**

Включение непрерывного автофокуса для постоянной автоматической фокусировки во время фотосъемки.

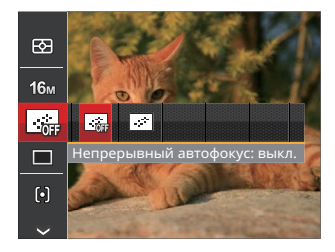

Предусмотрено два параметра:

- Выкл.
- Вкл.

## **Серийная съемка**

Используйте данную функцию для непрерывной съемки. После включения данного режима для использования этой функции необходимо нажать и удерживать спусковую кнопку затвора.

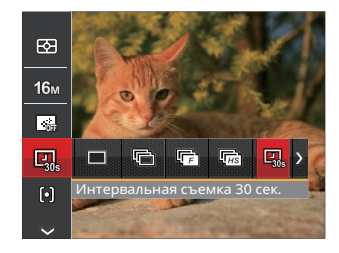

Предусмотрено 8 параметра:

- Один Захват только одного кадра.
- Серийная съемка Возможна съёмка нескольких кадров за раз.

- Высокоскоростная (VGA) Для непрерывной съёмки с разрешением VGA пикселей.
- Быстрая (4 Mпикс) Для непрерывной съёмки с разрешением 4М пикселей.

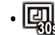

- Интервальная съемка 30 сек.
- Интервальная съемка 1 мин.
- Интервальная съемка 5 мин.
- Интервальная съемка 10 мин.

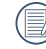

Использовать вспышку в данном режиме нельзя, поскольку выполняется быстрая съемка нескольких фотографий подряд.

## **Настройка фокусировки**

С помощью этой функции можно выбрать различные методы фокусировки в разных режимах.

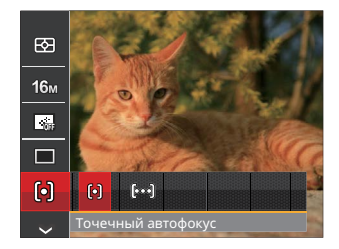

Предусмотрено два параметра:

- [o] Точечный автофокус :Рамка фокуса появляется в центре ЖК- экрана для фокусировки на объекте.
- [роф] Матричный автофокус :Камера автоматически фокусируется на объекте в широкоугольной области для поиска точки фокуса.

## **Настройка баланса белого**

Баланс белого позволяет регулировать цветовую температуру в зависимости от источника освещения для обеспечения точной цветопередачи.

- 1. Нажмите кнопку (SET), чтобы перейти в меню настройки баланса белого.
- 2. Нажмите кнопки со стрелками влево / вправо, чтобы выбрать параметры настройки баланса белого.

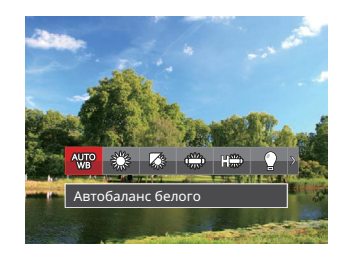

Предусмотрено 9 параметра в  $\mathbb P$  M режиме:

- Автобаланс белого
- Солнечно
- Облачно
- - Люминесцент.
	- Люминесцент. CWF
	- Лампы накаливания
- Ручной баланс белого (Хорошо нажмите на кнопку спуска затвора для поиска значения баланса белого.)
- $[\mathbb{K}]$  Цветовая температура (1900К~10000К) Кнопками Вверх/Вниз выберите пункт Adjust the K value (Настроить значение K). Нажмите кнопку Влево для выхода.
- 
- $\mathbb{R}$  под водой

Предусмотрено 4 параметра в 2 режиме:

- Антобаланс белого
- Ручной баланс белого (Хорошо нажмите на кнопку спуска затвора для поиска значения баланса белого.)
- 3 Цветовая температура (1900К~10000К) Кнопками Вверх/Вниз выберите пункт Adjust the K value (Настроить значение K). Нажмите кнопку Влево для выхода.
- $\mathcal{C}$ 1 под водой
- 3. Нажмите кнопку для подтверждения настроек и выхода из меню.

## **Цветовой эффект**

Настройка цвета изображения позволяет пользователю выбирать различные цветовые эффекты.

- 1. Нажатием кнопки (ст) можно выбрать цветовые параметры изображения.
- 2. Для выбора элементов настройки цвета изображения нажмите на кнопку со стрелкой влево/вправо.

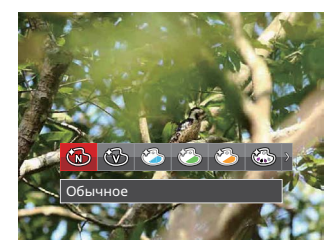

Предусмотрено 20 параметра:

- Обычное
- Насыщенный
- Японский стиль
- Итальянский стиль
- Французский стиль
- - Панк
	- Черно-белый
- Сепия
	- Частичный цвет красный
	- Частичный цвет голубой
	- Частичный цвет желтый
	- Частичный цвет зеленый
- (ৣ Негатив
- ‱" Мечты
	- Виньетирование
- Шерон
- 
- Рыбий глаз
- Отражение
- $\sqrt[6]{\mathbb{H}}$  4 сетки стильно (2M)
- • 2 Эскиз

## **Выберите сцену**

Выбор сцены (сюжета) в режиме SCN.

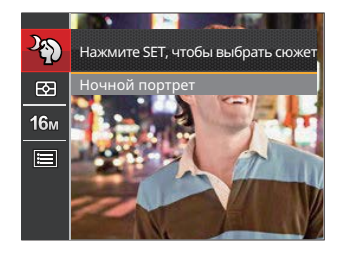

Пожалуйста, обратитесь к P32 для более подробных инструкций.

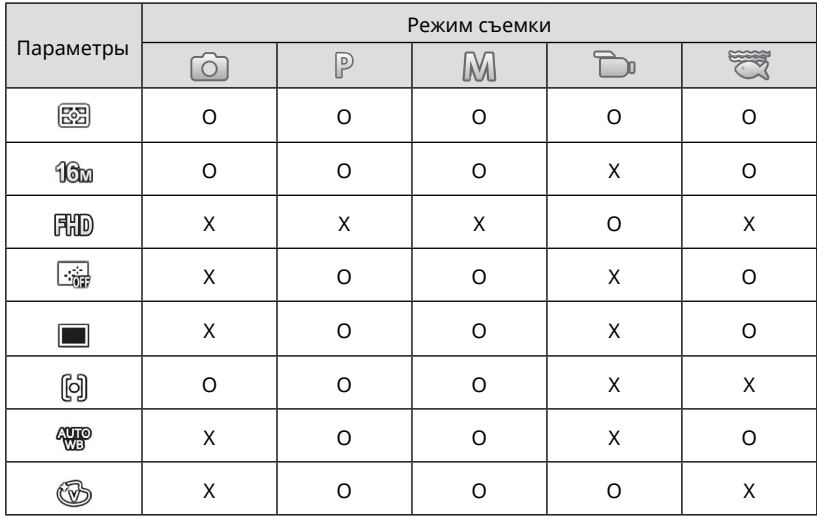

### • Меню съемки в режиме съемки (O: Дополнительно X: Не используется)

# **Меню настроек фотосъемки**

**Режим: ОРМ** SRON

1. В режиме фотосъемки нажмите на кнопку  $\textcircled{\tiny{\textsf{H}}}$  и на кнопку со стрелками вверх/вниз для выбора ...

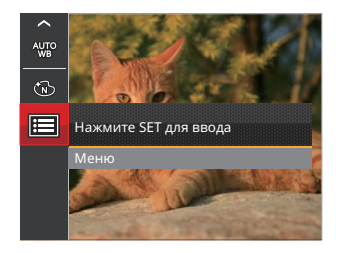

- 2. Нажмите на кнопку для входа в меню.
- 3. Выберите с помощью кнопок со стрелками вверх/вниз и нажмите на кнопку (SET) или кнопку со стрелками для входа в меню.
- 4. Выберите элемент для установки с помощью кнопок со стрелками вверх/вниз и нажмите на кнопку (set) или кнопку со стрелкой вправо для входа в меню.
- 5. Для выбора функции нажмите на кнопку со стрелкой влево/вправо и на кнопку для подтверждения выбора.

#### **Качество**

Параметр Качество используется для настройки коэффициента сжатия изображения.

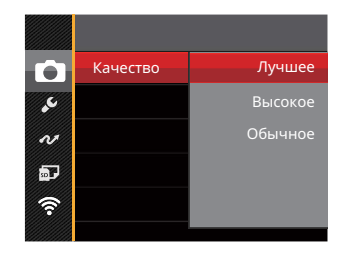

Качество изображения можно установить с помощью трех опций:

- Лучшее (16M Средний размер файла: 4.0MB)
- Высокое (16M Средний размер файла: 2.5MB)
- Обычное (16M Средний размер файла: 2.0MB)

## **Подсв. автоф. (вспомогательный луч AF)**

Для улучшения фокусировки при съемке в темноте можно включить Вспомогательный луч автофокуса.

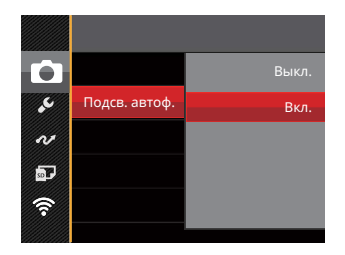

## **Цифровой Зум**

Используйте данную функцию, чтобы включить или отключить функцию цифрового масштабирования.

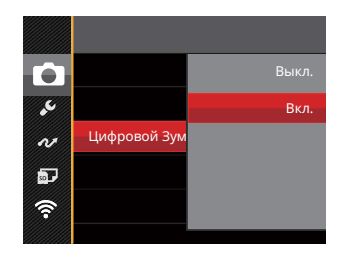

### **Штамп даты**

На фотографии можно установить штамп даты или времени.

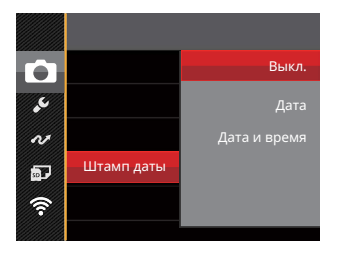

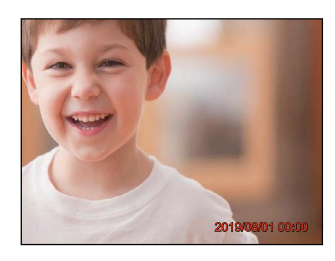

- Выкл.
- Дата
- Дата и время

## **Быстрый просмотр**

Эта функция позволяет быстро просмотреть фотографии сразу после съемки. Фотографии отображаются на ЖК-экране в зависимости от выбранного времени.

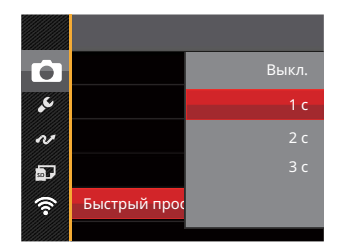

Существует 4 варианта:

- Выкл.
- $\cdot$  1 c
- $\cdot$  2 c
- 3 с

#### **Распознавание лица**

Для обнаружения и фокусировки на лицах, чтобы все грани как можно более четкими в режиме фото.

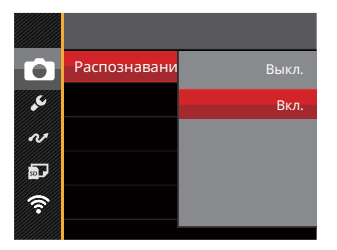

1. Крепко держите камеру, а затем сфокусируйтесь на объекте, чтобы обнаружить его лицо. Рамка фокусировки появится на лице на экране при обнаружении лица.

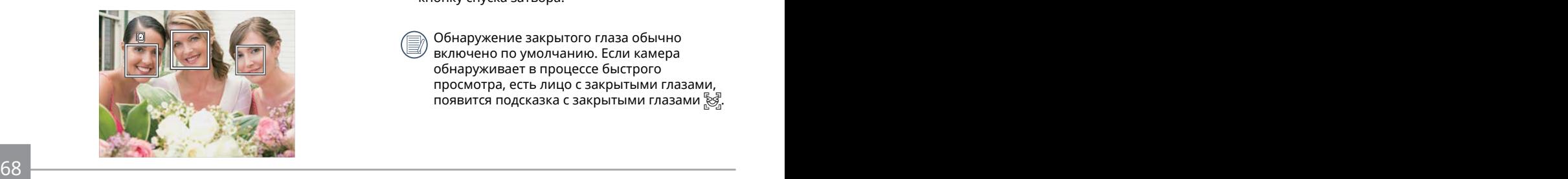

2. Нажмите спусковую кнопку затвора наполовину для фокусировки на объекте съемки. Когда камера сфокусируется на объекте, на ЖК-дисплее отобразится зеленая рамка фокусировки.

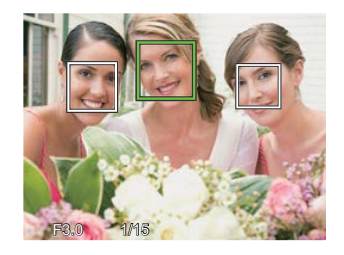

3. Чтобы сделать снимок, хорошо нажмите на кнопку спуска затвора.

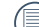

Обнаружение закрытого глаза обычно включено по умолчанию. Если камера обнаруживает в процессе быстрого просмотра, есть лицо с закрытыми глазами, появится подсказка с закрытыми глазами  $\mathbb{R}$ .

# **Меню Кино режима**

#### Режим:

1. Для входа в меню Кино режима выберите режим с помощью переключателя режимов и нажмите на кнопку  $\textcircled{\textsf{m}}$ .

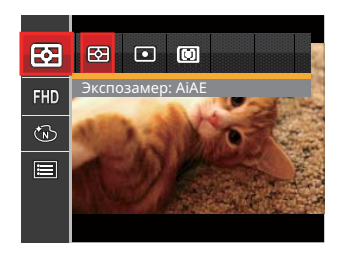

- 2. Нажмите на кнопку со стрелками вверх/вниз для выбора меню Кино режима, которое необходимо настроить.
- 3. Нажмите на кнопку со стрелками влево/вправо для выбора меню Кино режима, которое необходимо настроить.

#### **Экспозамер**

Используйте эту настройку для выбора целевого размера поля обзора камеры, по которому будет выполняться экспозамер.

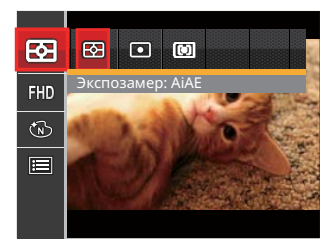

Можно выбрать один из трех целевых размеров:

- AiAE (автоматический интеллектуальный экспозамер): автоматический выбор экспозамера по центру и периферии кадра для взвешенного расчета оптимальной экспозиции.
- Точечный: экспозамер охватывает маленькую область в центре поля обзора камеры.
- $\frac{3}{2}$  69 • Центровзвеш.: экспозамер охватывает несколько большую область в центре поля обзора камеры.

#### **Качество видеосъемки**

Установите разрешение изображения, которое будет использоваться при видеозаписи.

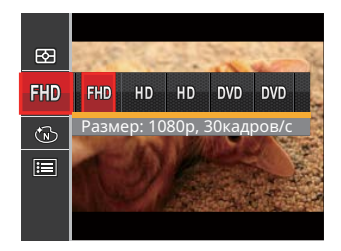

- ПНД Размер: 1080р, 30 кадров/с
- НО Размер: 720р, 60кадров/с
- НП) Размер: 720р, 30кадров/с
- $\overline{D}$  Размер: 640х480 30 кадров/с
- **DWD** Размер: Высокоскоростная видеосъемка

Требования к скорости записи и чтения карт SD для записи изображений с высоким разрешением:

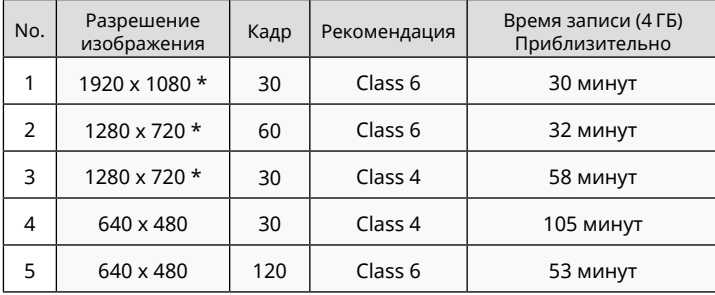

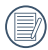

\* Максимальное время одной записи 29 минут.

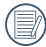

При записи с высоким разрешением корпус камеры нагревается, что приводит к приостановке записи, что не является неисправностью.

Когда видео формат настроен на 640 x 480 120 кадр/с, время съемки составляет 30 секунды, время воспроизведения составляет 2 минуты.

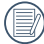

Запись звука не производится в формате съемки 640 х 480, 120 кадр/с.

## **Цветовой эффект**

Настройка цвета изображения позволяет пользователю выбирать различные цветовые эффекты.

- 1. Нажатием кнопки ( ст) можно выбрать цветовые параметры изображения.
- 2. Для выбора элементов настройки цвета изображения нажмите на кнопку со стрелкой влево/вправо.

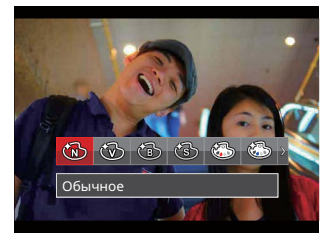

Предусмотрено 8 параметра:

- Обычное Насыщенный
- Черно-белый Сепия
- Частичный цвет красный
- Частичный цвет голубой
- Частичный цвет желтый
- Частичный цвет зеленый
## **Меню настроек Кино режима**

#### Режим:

- 1. Для перехода к экрану видеозаписи поверните  $\overline{\phantom{a}}$ переключатель режимов и выберите  $\overline{\phantom{a}}$ .
- 2. Нажмите на кнопку (), выберите  $\blacksquare$  с помощью кнопок со стрелками вверх/вниз и нажмите на кнопку для входа в меню.

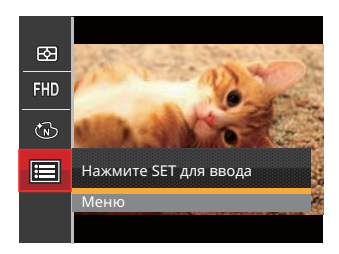

- 3. Выберите с помощью кнопок со стрелками вверх/вниз и нажмите на кнопку (SET) или кнопку со стрелками для входа в меню.
- 4. Выберите элементы для настройки и нажмите на кнопку (ст) или кнопку со стрелкой вправо для входа в меню.
- 72 73 5. Для выбора функции нажмите на кнопку со стрелкой влево/вправо и на кнопку для подтверждения выбора.

## **Цифровой Зум**

Используйте данную функцию, чтобы включить или отключить функцию цифрового масштабирования.

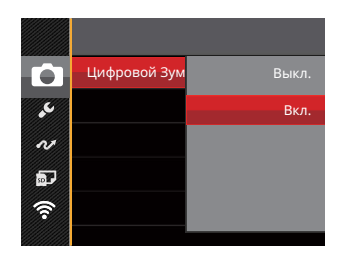

# **Меню Воспроизведения**

#### Режим:

- 1. Нажмите на кнопку () для вызова экрана воспроизведения, а затем нажмите на кнопку для входа в меню.
- 2. Нажмите на кнопку со стрелками вверх/ вниз для выбора воспроизведения, которое необходимо установить, и нажмите на кнопку для входа.
- 3. Для выбора функции нажмите на кнопку со стрелкой влево/вправо и на кнопку для подтверждения выбора.

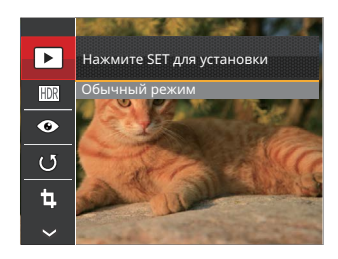

Более подробную информацию о каждой настройке см. на последующих страницах.

#### **Режим отображения**

Выберите  $\blacktriangleright$ , а затем нажмите на кнопку (SET) для входа в настроек экране:

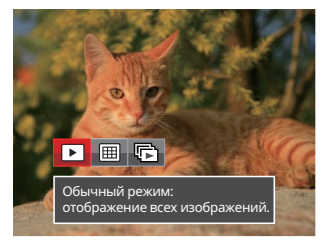

- • Обычный режим: отображение всех изображений.
- $\boxed{H}$  Режим по дате: упорядочивание по дате.
- $\mathbb{F}$  Режим серий снимков: упоряд-очивание по сериям снимков.

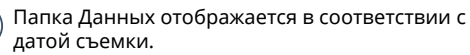

The population communication in the same measurement of  $73$ Если в памяти отсутствует видеофайл непрерывной съемки, режим воспроизведения непрерывной съемки не включится.

## **HDR**

Благодаря функции HDR можно выровнять экспозицию на снятых изображениях. С помощью оптимизации деталей ярко освещенных и темных областей изображения, которое было переэкспонировано или имеет очень высокую контрастность, изображение становится более качественным и реалистичным.

Выберите настройки **HDR, а затем нажмите на** кнопку для вызова экрана настроек.

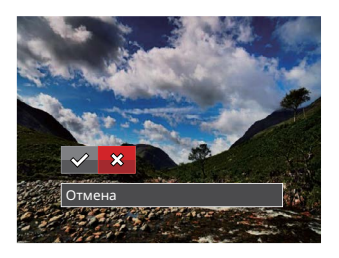

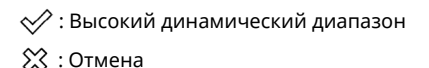

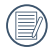

После использования функции HDR изображение будет сохранено как новый файл, а исходный файл останется в памяти.

#### **Устранение красных глаз**

Вы можете использовать данную функцию для Устранение красных глаз изображения.

Выберите настройки (•), а затем нажмите на кнопку для вызова экрана настроек.

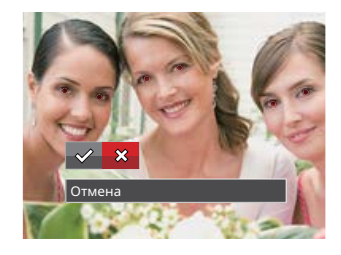

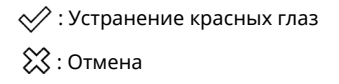

## **Поворот**

Вы можете использовать данную функцию для изменения ориентации изображения.

Выберите настройки ( $\mathcal{F}$ , а затем нажмите на кнопку для вызова экрана настроек.

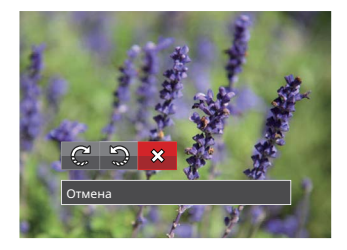

- $\mathbb{C}^2$ : Поворот вправо
- **Э.**: Поворот влево
- : Отмена

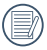

Панорамное изображение или видео нельзя Поворот.

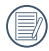

Файл повернутого изображения заменит исходный.

#### **Изменить размер**

Данная функция позволяет изменить размер изображения до установленного разрешения и сохранить его как новое изображение. Выберите настройки رهي , а затем нажмите на кнопку для вызова экрана настроек.

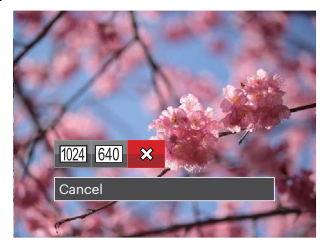

1024): Изменить размер на 1024х768 Изменить размер на 1024x680 Изменить размер на 1024x576 : Изменить размер на 640x480 Изменить размер на 640x428 Изменить размер на 640x360 : Отмена

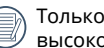

Только для регулировки фотографий с высокого разрешения до низкого.

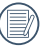

Размеры фотографий, снятых в режиме панорама или с вращением не могут регулироваться.

## **Цветовой эффект**

Этот параметр позволяет менять цветовой эффект изображения. В результате создается новый снимок, который сохраняется в памяти вместе с исходным снимком.

Выберите настройки  $\mathbb{Z}$ , а затем нажмите на кнопку для вызова экрана настроек.

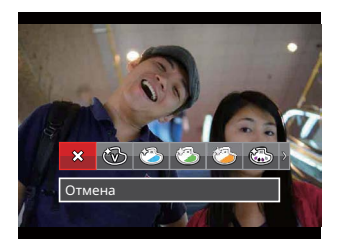

Предусмотрено 19 параметра:

- $\otimes$  Отмена
- $\circled{b}$  Насыщенный
- В Японский стиль (8М)
- 8M) Итальянский стиль (8M)
- $\circ$  Французский стиль (8М)
- $\circled{3}$  Панк (4М)
- Черно-белый
- Сепия
- ۞ Частичный цвет красный<br>• ۞ Частичный цвет голубой
	- Частичный цвет голубой
- Частичный цвет желтый
- Частичный цвет зеленый
- S Негатив (8M)
- 8 Мечты
- Виньетирование
- $\circled{3}$  Шерон
- Рыбий глаз
- Отражение
- $\sqrt[6]{\mathbf{H}}$  4 сетки стильно (2M)

## **Меню настроек Воспроизведения**

#### Режим :

- 1. Нажмите на кнопку () для вызова экрана воспроизведения, нажмите на кнопку ( $\mathbf{a}$ ), а затем нажмите на кнопку со стрелками вверх/ вниз для выбора  $\blacksquare$ .
- 2. Нажмите на кнопку для входа в меню.
- 3. Выберите **Полемения** с помощью кнопок со стрелками вверх/вниз и нажмите на кнопку (ст) или кнопку со стрелками для входа в меню.

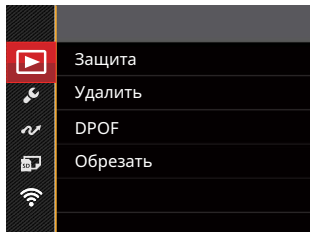

- 4. Выберите элемент для установки с помощью кнопок со стрелками вверх/вниз и нажмите на кнопку или кнопку со стрелкой вправо для входа в меню.
- 5. Для выбора функции нажмите на кнопку со стрелкой влево/вправо и на кнопку для подтверждения выбора.

Более подробную информацию о каждой настройке см. на последующих страницах.

### **Защита**

Используйте данную настройку для блокировки одного или нескольких файлов, чтобы предотвратить случайное удаление фотографий или видеозаписей.

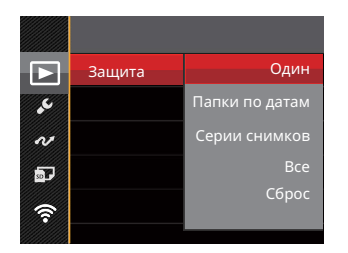

Предусмотрено 5 параметра:

- Один: Блокировка выбранных фотографий или видеозаписей, которые не были защищены; разблокирование выбранных фотографий или видеозаписей после установки защиты.
- Папки по датам: Блокировка все фотографии из Папки серийной фотосъемки.
- Серии снимков: Блокировка все фотографии из Папки даты.
- Все: Блокировка всех фотографий или видеозаписей.
- Сброс: Отмена блокировки всех фотографий или видеозаписей.

## **Удалить**

Вы сможете удалить одну или все фотографии или видеозаписи.

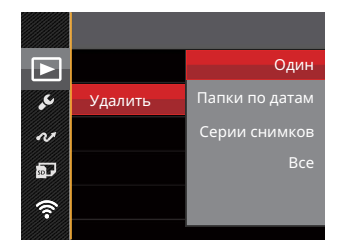

Предусмотрено 4 параметра:

- Один: Удаление одной фотографии или видеозаписи.
- Папки по датам: Удалить все фотографии из Папки серийной фотосъемки.
- Серии снимков: Удалить все фотографии из Папки даты.
- Все: Удаление всех фотографий или видеозаписей.

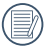

Индикатор « © » обозначает, что файл защищен от удаления. Перед удалением файла необходимо отменить защиту.

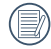

При удалении файлов параметры DPOF будут восстановлены по умолчанию.

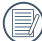

При установке защиты для одной из фотографий в Папке серийной фотосъемки или Папке даты, эта фотография сохраняется, а остальные фотографии удаляются. подтверждения выбора.

#### **DPOF (формат порядка цифровой печати)**

Функция DPOF позволяет записывать выбранные изображения, которые вы хотите распечатать, и сохраняет выбранное на карте памяти, поэтому вы можете просто отдать карту памяти в фотостудию, не указывая, какие именно фотографии нужно печатать.

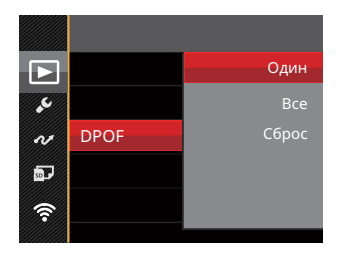

Для печати требуется принтер, поддерживающий функцию DPOF.

## **Обрезать**

Функция обрезки позволяет обрезать снимки и сохранять их в качестве новых изображений.

1. Выберите [Да] для подтверждения обрезки. С помощью рычага изменения фокусного расстояния и кнопок со стрелками выберите часть фотографии, которую необходимо обрезать.

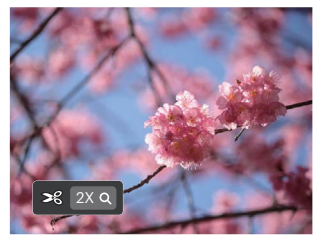

- 2. Нажмите на кнопку (ст). Затем появляется окно [Сохранить изменения?]. Для изменения и сохранения снимка выберите [ $\swarrow$ ]. Выберите [ ] для отмены изменений и возврата к экрану обрезки.
- 

Размер изображения нельзя уменьшить, если он уменьшен до размера 640 × 480.

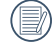

Урезанное изображение не может быть подстригли снова.

# **Меню «Настройка»**

### **Режим: OPMSCN \*\* DID**

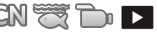

- 1. Нажмите на кнопку (в) в любом режиме и кнопку со стрелками вверх/вниз для выбора .
- 2. Нажмите на кнопку для входа в меню.
- 3. Выберите с помощью кнопок со стрелками вверх/вниз и нажмите на кнопку ( $\epsilon$ п) или кнопку со стрелками для входа в меню.

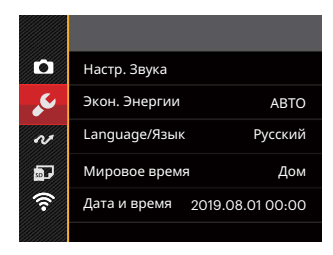

- 4. Выберите элемент для установки с помощью кнопок со стрелками вверх/вниз и нажмите на кнопку ( или кнопку со стрелкой вправо для входа в меню.
- 5. Для выбора функции нажмите на кнопку со стрелкой влево/вправо и на кнопку для подтверждения выбора.

Сведения о каждой настройке приведены на последующих страницах.

### **Настр. Звука**

Данная настройка позволяет изменения Звука Громкость.

Нажмите на кнопок со стрелками влево/вправо для регулировки Звука Громкость и нажмите на кнопку для подтверждения выбора.

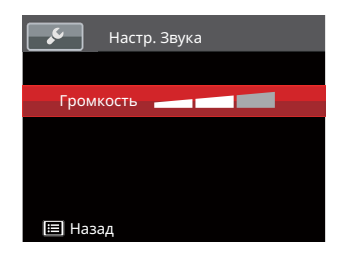

### **Экон. Энергии**

Данная настройка позволяет экономить энергию и обеспечивать максимальное время работы от батареи. Для автоматического отключения ЖК и камеры после определенного периода отсутствия активности.

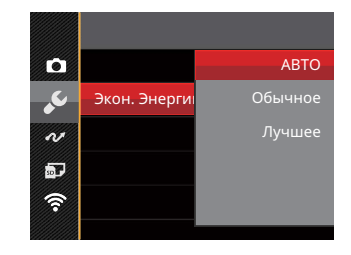

- АВТО
- Обычное
- Лучшее

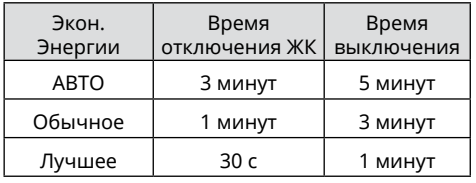

#### **Язык**

См. раздел "Сброс параметров языка" на стр. 22.

#### **Мировое время**

Данная настройка позволяет экономить энергию и обеспечивать максимальное время работы от батареи. Выполните нижеописанные шаги для автоматического отключения ЖК-экрана и камеры после определенного периода отсутствия активности.

- 1. Нажмите на кнопку со стрелками вверх/вниз для выбора пункта отправления ( $\langle \cdot \rangle$ ) и назначения  $(\oplus)$ ).
- 2. Нажмите на кнопку со стрелками влево/вправо для выбора города, расположенного в том же часовом поясе, что и город, указанный в поле. Нажмите на кнопку для подтверждения настроек.

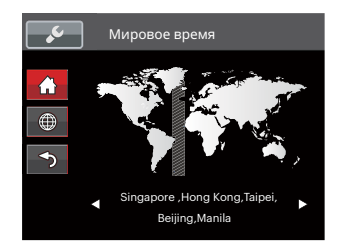

#### **Даты и времени**

См. раздел "Переустановка Даты и времени" на стр. 23.

#### **Яркость дисп.**

Используйте данную функцию для регулировки яркости ЖК.

Нажмите на кнопок со стрелками вверх/вниз для регулировки яркости ЖК и нажмите на кнопку для подтверждения выбора.

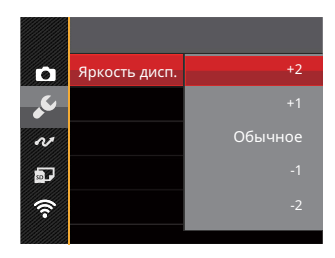

# **Файл/Программа**

**Режим: OPMSCN SENDID** 

- 1. Нажмите на кнопку (), выберите  $\boxdot$  с помощью кнопок со стрелками вверх/вниз и нажмите на кнопку для входа в меню.
- 2. Выберите **во с помощью кнопок со стрелками вверх/вниз и нажмите на кнопку стр**или кнопку со стрелками для входа в меню.
- 3. Выберите элемент для установки с помощью кнопок со стрелками вверх/вниз и нажмите на кнопку или кнопку со стрелкой вправо для входа в меню.

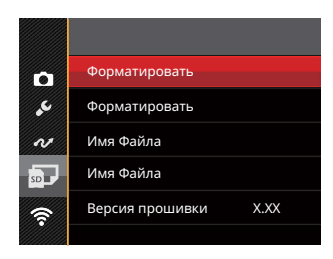

4. Для выбора функции нажмите на кнопку со стрелкой влево/вправо и на кнопку для подтверждения выбора.

Сведения о каждой настройке приведены на последующих страницах.

#### **Форматировать**

Примечание. При форматировании удаляются все данные на карте памяти и во встроенной памяти, включая фото и видеофайлы, защищенные от удаления.

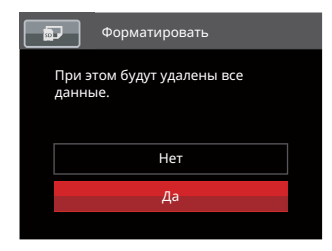

#### **Копировать на карту**

Используйте данную функцию для копирования файлов, сохраненных во встроенной памяти, на карту памяти.

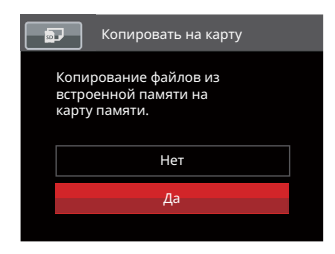

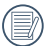

Если вы выберете [Да], камера отформатировать свою память.

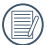

Если в камере нет карты, отформатируйте встроенную память; если карта имеется, то форматироваться может только карта.

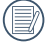

Если в фотоаппарате нет карточки, то эту функцию не показывает.

## **Имя Файла**

После съемки изображения или видеоклипа камера сохранит его как файл, название которого заканчивается порядковым номером. Этот элемент можно использовать, чтобы файлу назначался номер в последовательном порядке или чтобы он начинался с 1 и сохранялся в другой папке на карте памяти.

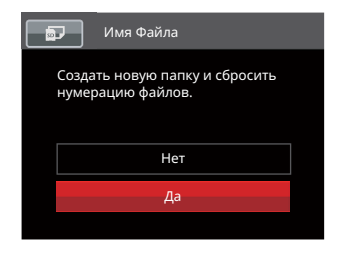

## **Сброс**

Используйте данную функцию для восстановления заводских установок по умолчанию для камеры.

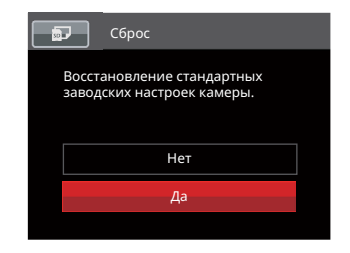

#### **Версия прошивки**

Используйте данную функцию для просмотра текущей версии программного обеспечения камеры.

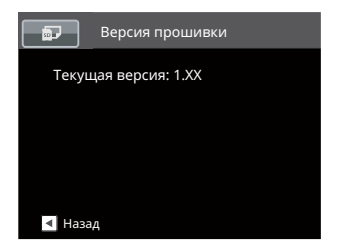

Если на SD карте имеется новая версия прошивки, нажмите [Да] для обновления.

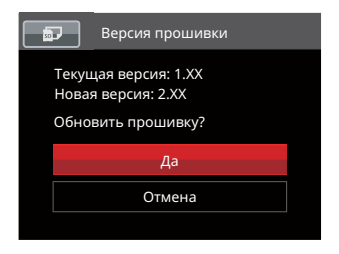

# **Передача**

# **Подключение к компьютеру**

С помощью кабеля USB можно подключить камеру к компьютеру, чтобы скопировать (передать) на него снимки.

#### **Установка режима USB**

Поскольку порт USB камеры предназначен для подключения к компьютеру или к принтеру, нужно выполнить следующие шаги для обеспечения корректной конфигурации камеры для подключения к компьютеру.

- 1. Нажмите на кнопку (), выберите  $\blacksquare$  с помощью кнопок со стрелками вверх/вниз и нажмите на кнопку для входа в меню.
- 2. Выберите  $\alpha$  с помощью кнопок со стрелками вверх/вниз и нажмите на кнопку (ст) или кнопку со стрелками для входа в меню.
- 3. Выберите [USB] с помощью кнопок со стрелками вверх/вниз и нажмите на кнопку ௵ или кнопку со стрелкой вправо для входа в меню.
- 4. Нажмите на кнопку со стрелками вверх/вниз для выбора [ПК] и на кнопку сто для подтверждения выбора.

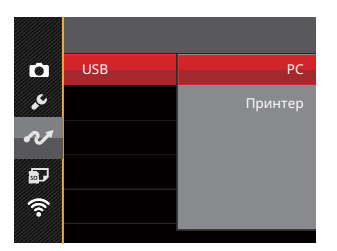

## **Передача файлов на ПК**

Компьютер автоматически определит камеру как съемный диск. Дважды щелкните по значку Мой компьютер на рабочем столе для открытия съемного диска и копирования папок и файлов с диска в каталог на ПК по аналогии с обычным копированием папок или файлов .

Чтобы подключить камеру к ПК, выполните следующие шаги.

- 1. Убедитесь, что камера и компьютер включены.
- 2. Подключите один конец предоставляемого кабеля USB к порту выхода USB камеры.
- 3. Подключите другой конец кабеля к свободному порту USB на ПК.
- 4. После завершения передачи данных отсоедините USB кабель согласно инструкциям по безопасному извлечению USB устройств.

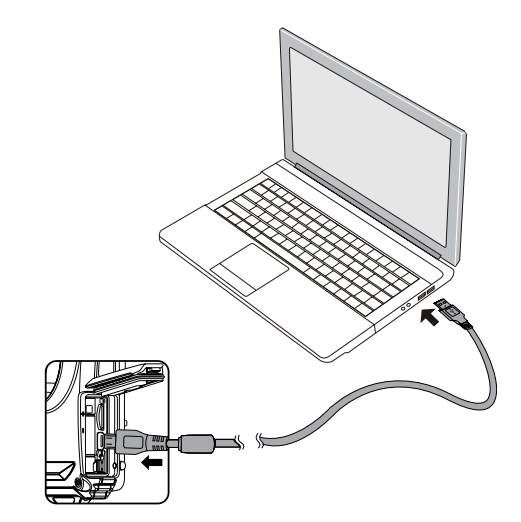

# **Подключение к принтеру PictBridge**

Технология PictBridge позволяет производить печать фотографий, сохраненных на карте памяти, через принтер.

Для определения, является ли принтер PictBridgeсовместимым, просто попытайтесь найти логотип PictBridge на упаковке или обратитесь к инструкции по эксплуатации для получения информации о технических характеристиках. С помощью функции PictBridge на камере вы можете печатать снятые фотографии непосредственно на PictBridge-совместимом принтере через входящий в комплект поставки кабель USB без использования компьютера.

#### **Установка режима USB**

Поскольку порт USB камеры предназначен для подключения к компьютеру или к принтеру, нужно выполнить следующие шаги для обеспечения корректной конфигурации камеры для подключения к принтеру.

- 1. Нажмите на кнопку  $\textcircled{\textsf{m}}$ , выберите  $\textcircled{\textsf{m}}$  с помощью кнопок со стрелками вверх/вниз и нажмите на кнопку <sup>(SET</sup>) для входа в меню.
- $90\frac{\text{no}}{\text{no}}$ 2. Выберите с помощью кнопок со стрелками вверх/вниз и нажмите на кнопку ( $\epsilon$ нт) или кнопку со стрелками для входа в меню.
- 3. Выберите [USB] с помощью кнопок со стрелками вверх/вниз и нажмите на кнопку (sm) или кнопку со стрелкой вправо для входа в меню.
- 4. Нажмите на кнопку со стрелками вверх/вниз для выбора [Принтер] и на кнопку для подтверждения выбора.

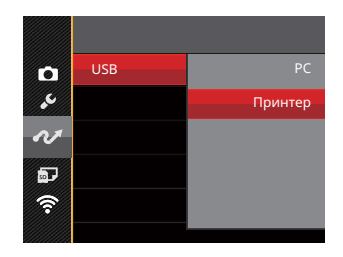

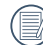

После выполнения сброса камера автоматически переключится в режим подключения к ПК посредством USB.

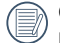

См. раздел "Использование меню PictBridge" на стр. 92.

#### **Подключение принтера**

- 1. Убедитесь, что камера и принтер включены.
- 2. Подключите один конец входящего в комплект поставки кабеля USB к порту USB камеры.
- 3. Подключите другой конец кабеля к порту USB на принтере.

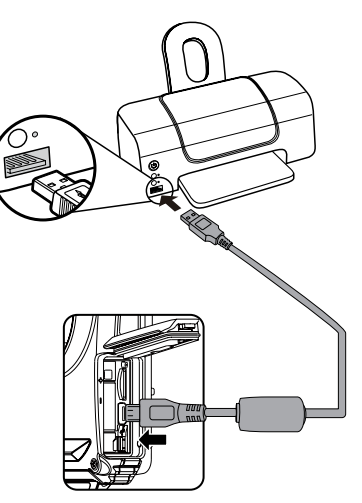

Если камера не подключена к PictBridgeсовместимому принтеру, то на ЖК-экране появится следующее сообщение об ошибке.

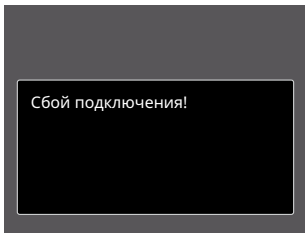

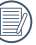

Вышеуказанное сообщение об ошибке также появляется, если режим USB установлен неправильно, в случае чего нужно отключить кабель USB, проверить параметры режима USB, убедиться, что принтер включен, и попытаться повторно подключить кабель USB.

# **Использование меню PictBridge**

После установки режима USB для принтера появится меню PictBridge.

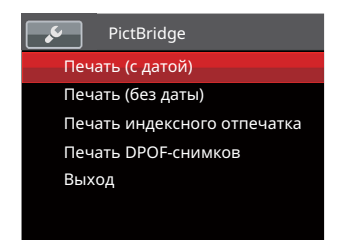

Выберите элемент меню с помощью кнопок со стрелками вверх/вниз и нажмите на кнопку (ст) или кнопку со стрелкой вправо для входа в элемент меню.

Для получения более подробной информации по каждому параметру см. следующие разделы.

#### **Печать (с датой)**

Если вы установили дату и время на камере, то запись даты будет сохраняться вместе со сделанными фотографиями. Вы можете печатать фотографии с указанием даты посредством нижеуказанных операций.

1. В меню PictBridge выберите [Печать (с Датой)]; после этого появляется показанный ниже экран.

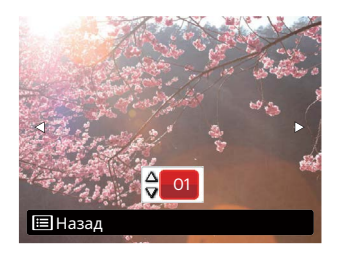

2. Для выбора фотографии для печати нажмите на кнопку со стрелкой влево/вправо.

- 3. Для выбора количества копий отображаемой на экране фотографии нажмите на кнопку со стрелкой вверх/вниз.
- 4. Нажмите кнопку (SET), после чего появится следующее окно.

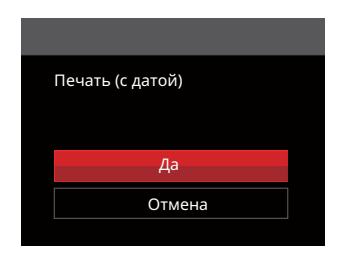

5. Выберите [Да] и нажмите на кнопку для подтверждения; выберите [Отмена] для отмены печати.

### **Печать (без даты)**

Используйте данную настройку, чтобы печатать фотографии без указания даты.

1. В меню PictBridge выберите [Печать (без Даты)]; после этого появляется показанный ниже экран.

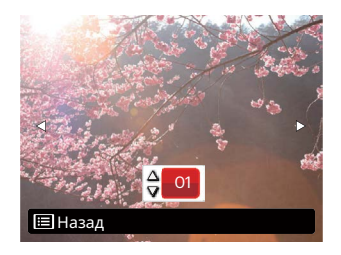

- 2. Для выбора фотографии для печати нажмите на кнопку со стрелкой влево/вправо.
- 3. Для выбора количества копий отображаемой на экране фотографии нажмите на кнопку со стрелкой вверх/вниз.
- 4. Нажмите кнопку (SET), после чего появится следующее окно.

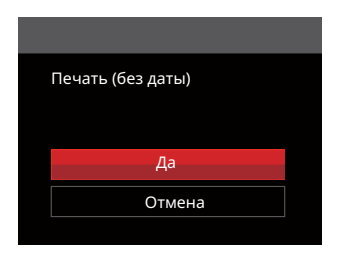

5. Выберите [Да] и нажмите на кнопку (SET) для подтверждения; выберите [Отмена] для отмены печати.

#### **Печать индексного отпечатка**

С помощью этой функции можно распечатать все снимки из фотоаппарата.

1. В меню PictBridge выберите [Печать индексного отпечатка]; после этого появляется показанный ниже экран.

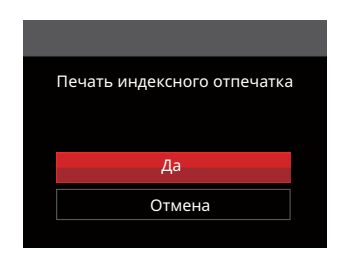

2. Выберите [Да] и нажмите на кнопку для подтверждения; выберите [Отмена] для отмены печати.

### **Печать DPOF-снимков**

Для использования печати DPOF вам нужно выбрать фотографии для печати с использованием настроек DPOF. См. раздел DPOF на стр. 80.

1. В меню PictBridge выберите [Печать DPOFснимков]; после этого появляется показанный ниже экран.

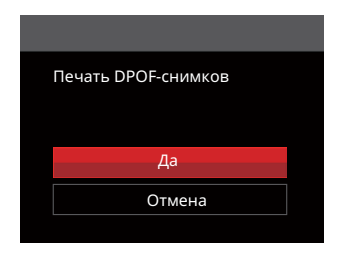

2. Выберите [Да] и нажмите на кнопку для подтверждения; выберите [Отмена] для отмены печати.

#### **Выход**

Выберите [Выход] для выхода из меню PictBridge. При этом на экран выводится сообщение [Отсоедините USB кабель!]

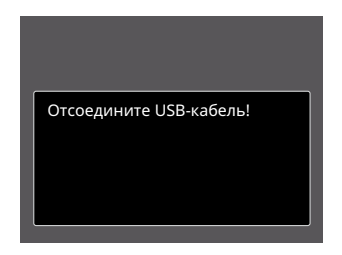

Отключите кабель USB от камеры и принтера.

# **ПPИЛOЖEHИЯ**

# **Технические характеристики**

Конструкция и технические характеристики могут изменяться без предварительного уведомления.

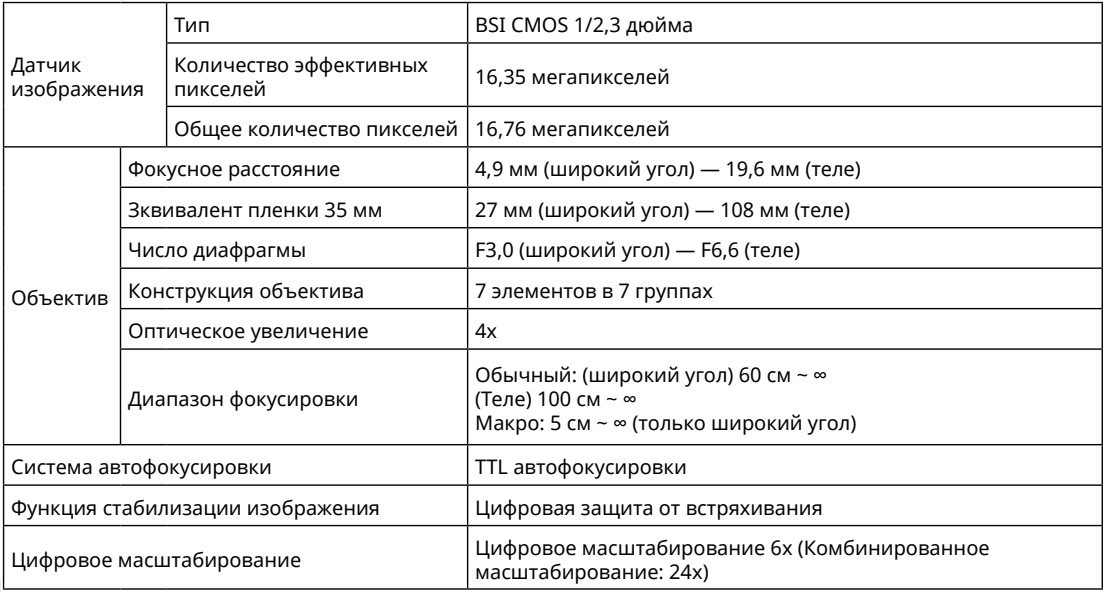

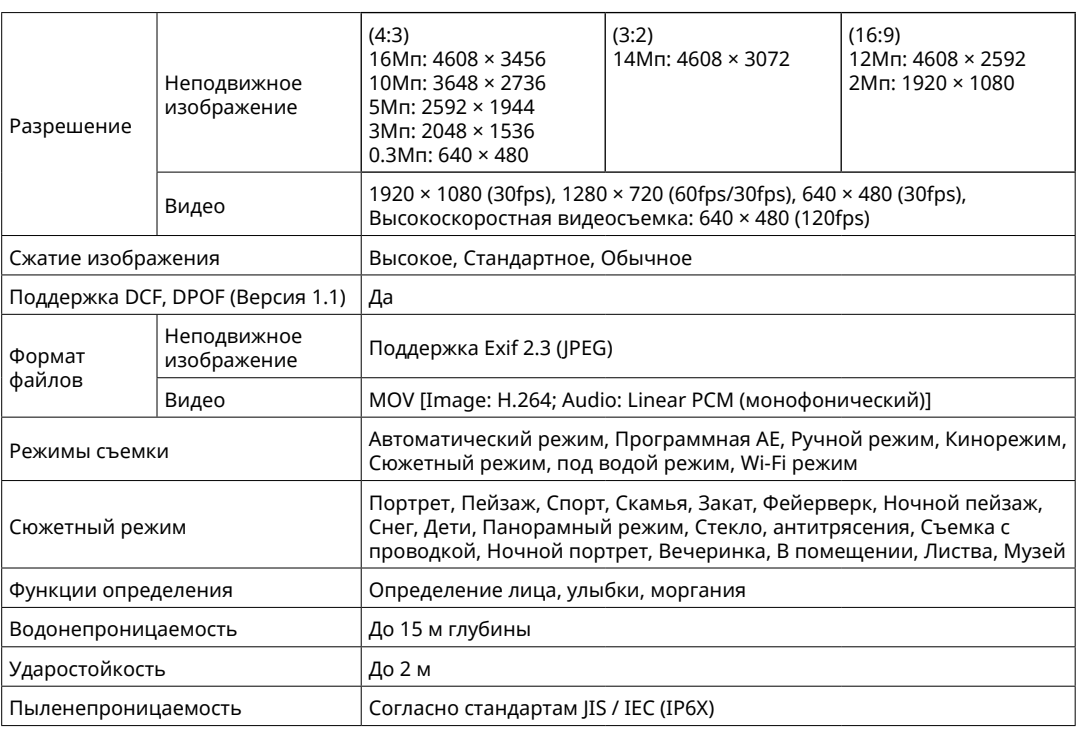

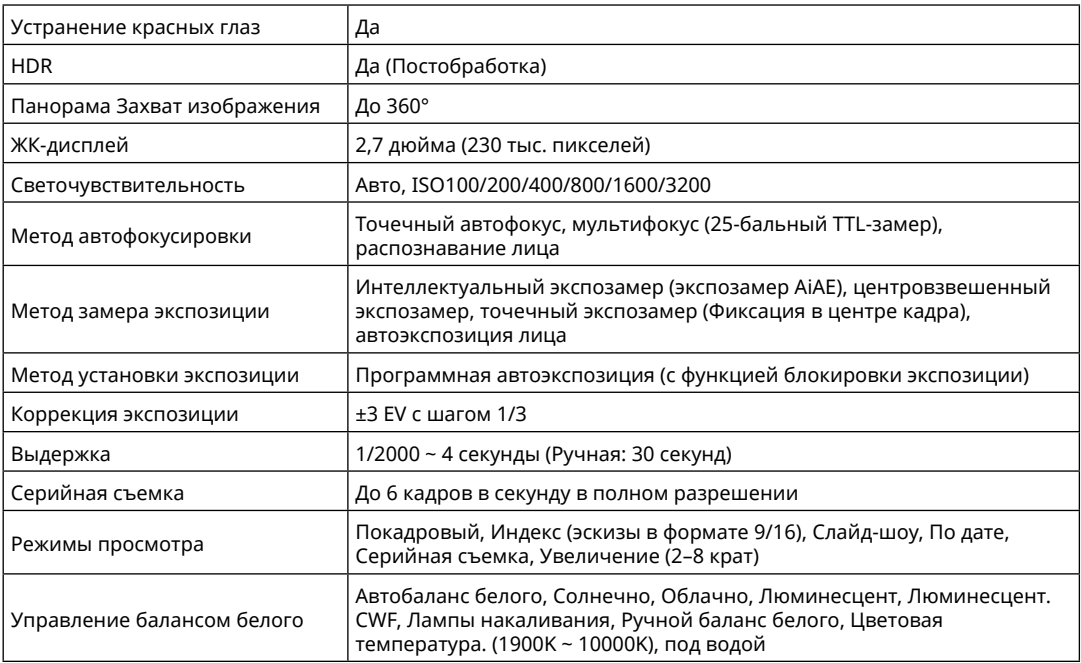

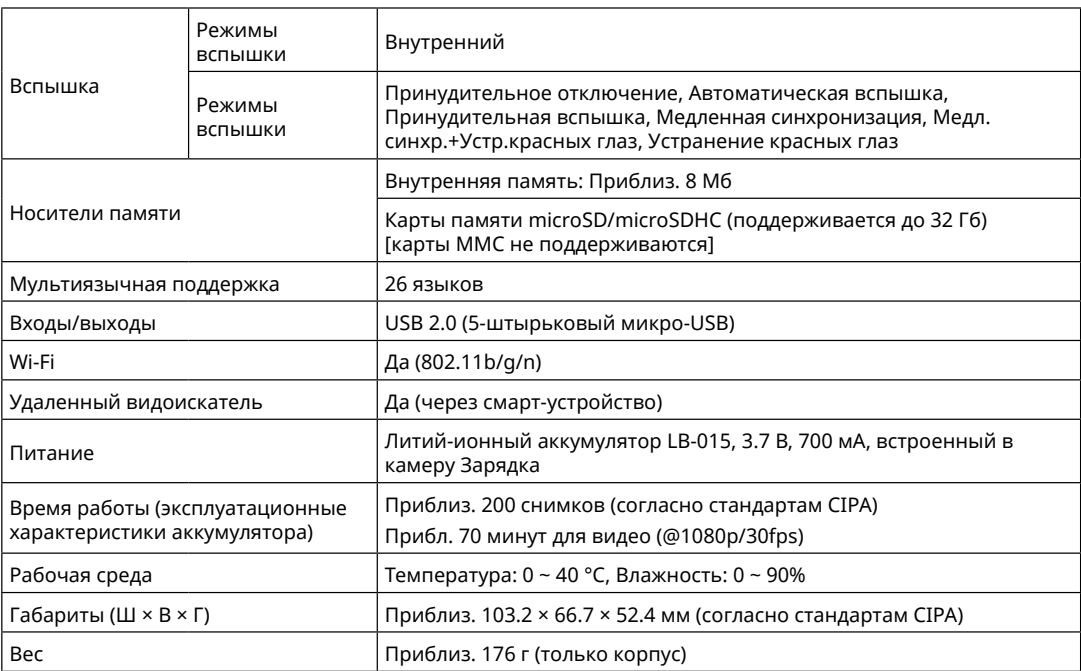

# **Подсказки и предупреждения**

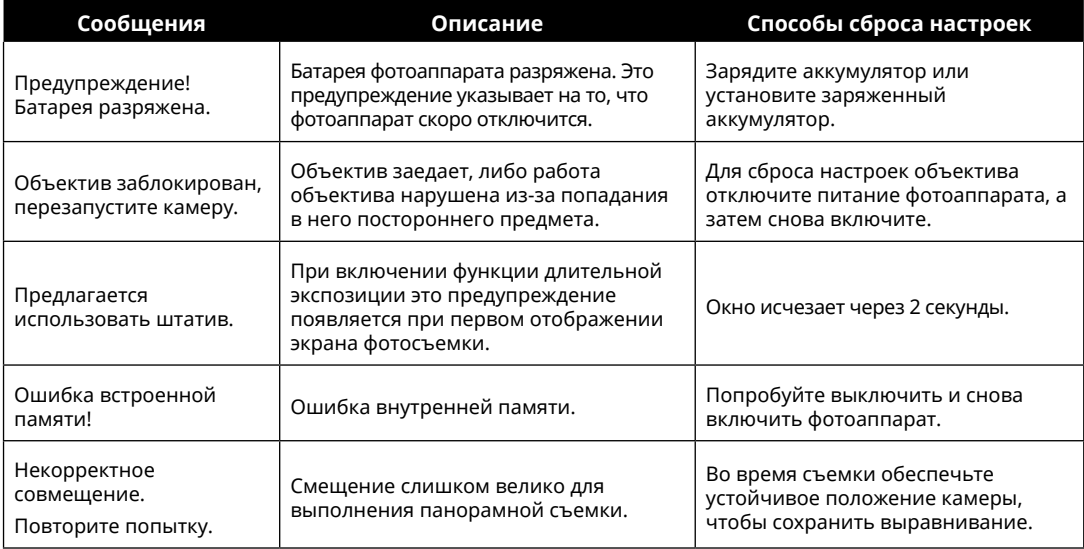

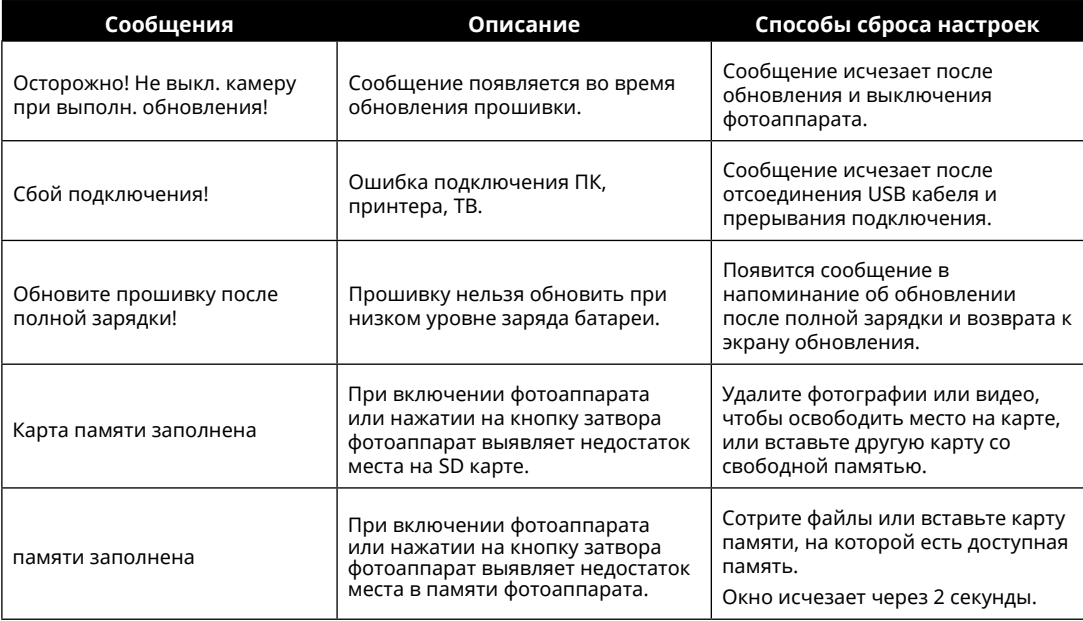

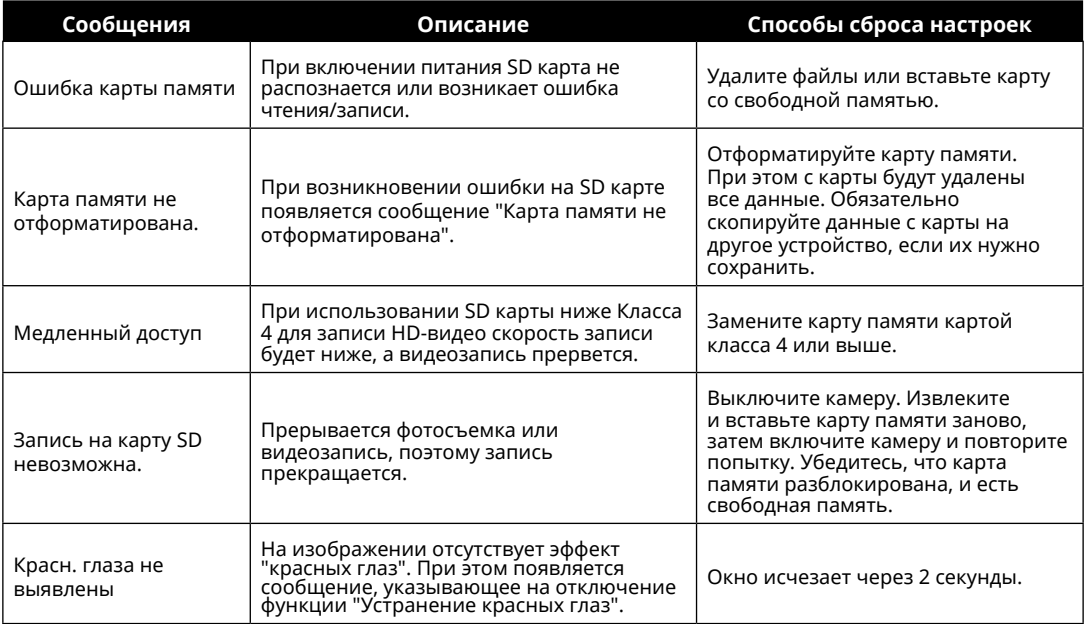

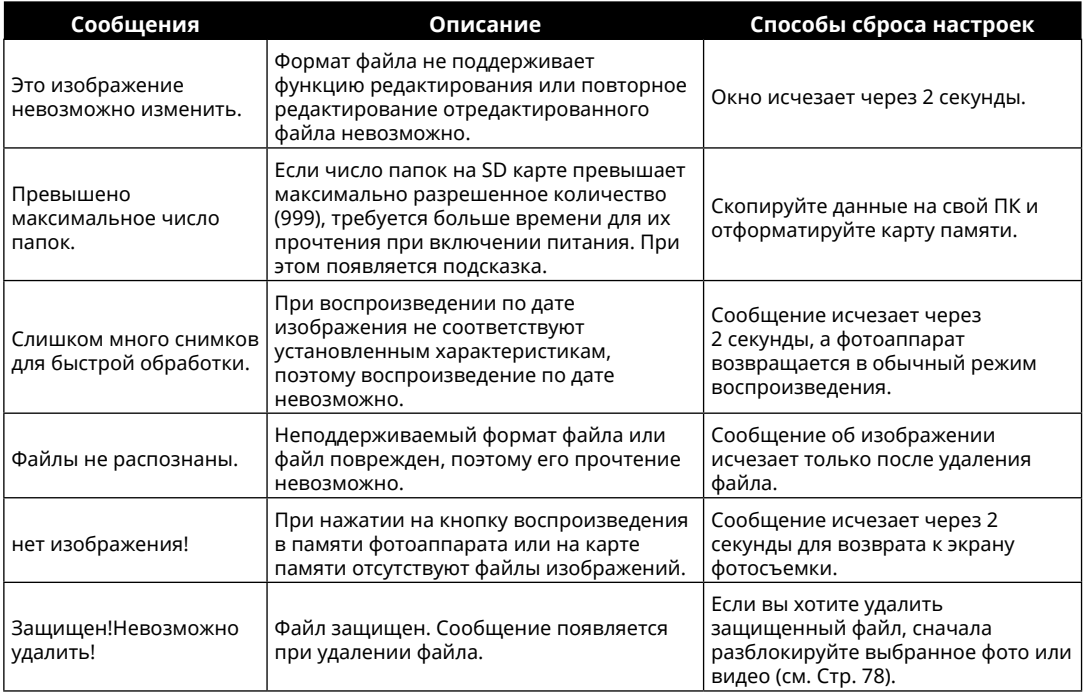

# **Устранение неисправностей**

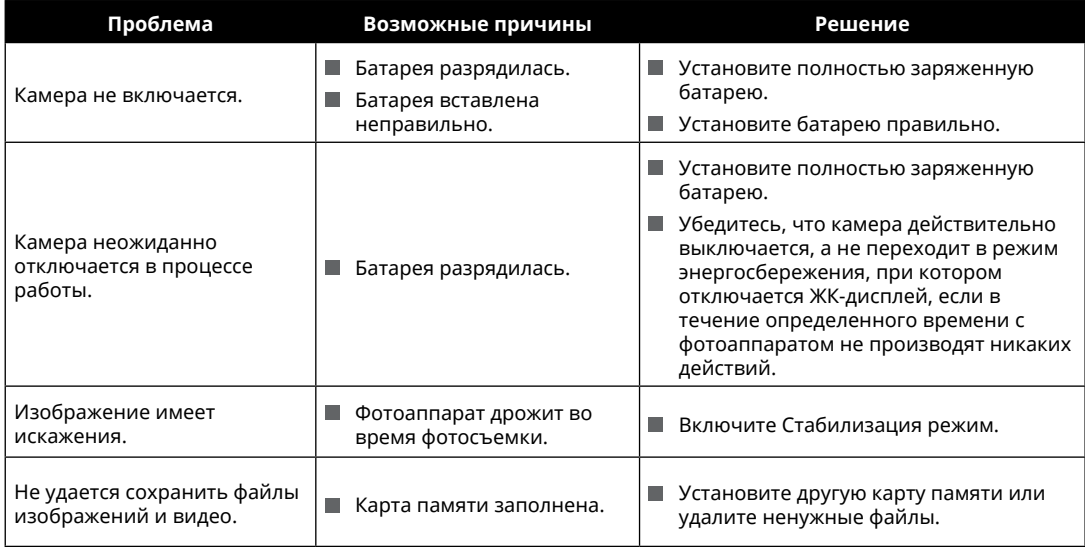

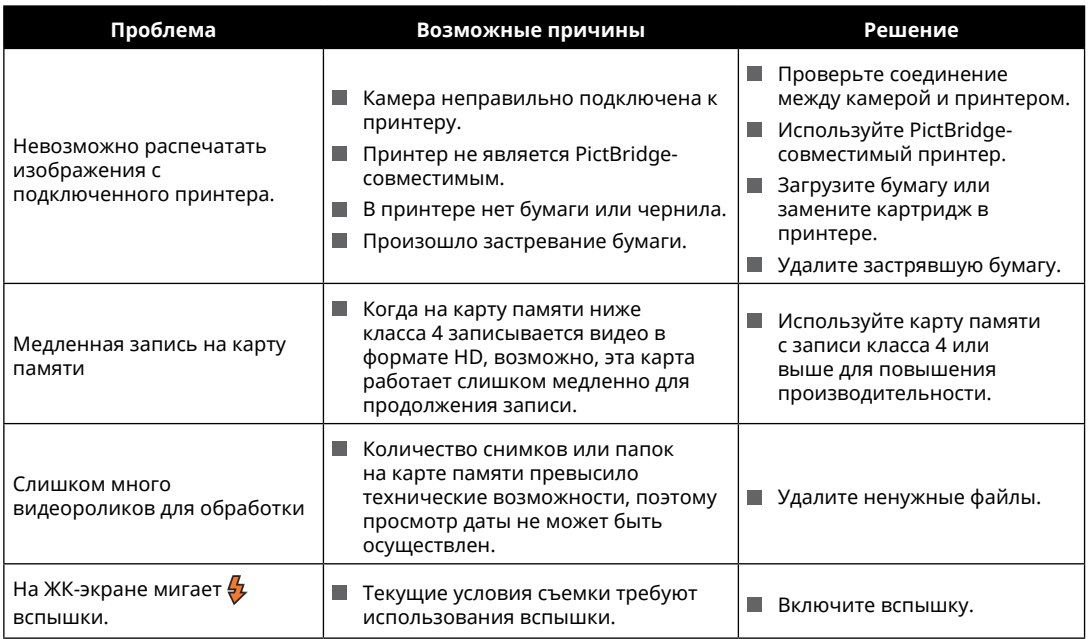

После изменении пароли WI-FI, необходимо снова вводить новую пароль в интеллектуальном оборудовании. Частичные модели интеллектуального оборудования обладают функцией по использованию предыдующей вводной пароли WI-FI по умолчанию, до соединения сначала проводите ручную очистку старой пароли в интеллектуальном оборудовании (от разного моделя оборудования оперативные способы разные, смотрите ваше руководство по эксплуатации интеллектуального оборудования).

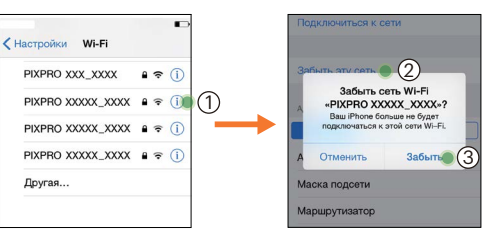

#### **Система iOS Система Android**

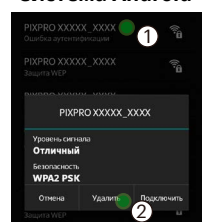

#### **Совместимость с картами памяти**

• Карты памяти, совместимые с этой фотокамерой (√ : Совместимый X: Не совместим)

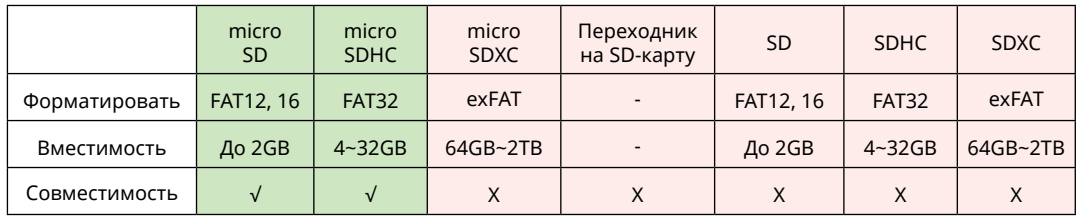

Это означает, что класс скорости записи будет отображаться на карте памяти. Используйте карту памяти с соответствующей скоростью записи для режима записи видео. (O: рекомендуется X: не рекомендуется)

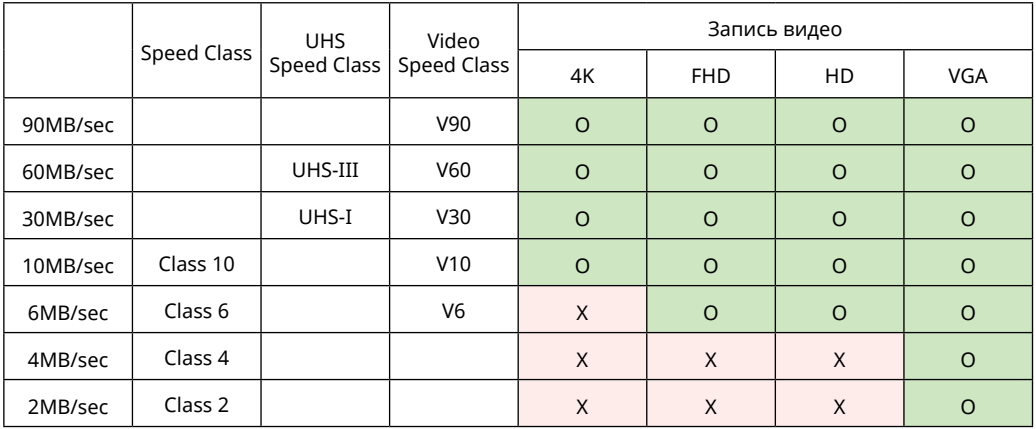
© 2022 JK Imaging Ltd. All Rights Reserved.

Товарный знак Kodak, логотип и товарная упаковка используются по лицензии компании Eastman Kodak Company.

Все остальные логотипы, товары и названия компаний, на которые ссылается данный документ, являются коммерческими названиями, торговыми знаками или зарегистрированными торговыми знаками, принадлежащими своим владельцам. Эти владельцы не связаны с JK Imaging Ltd., нашими продуктами и нашим веб-сайтом.

JK Imaging Ltd., 17239 So. Main Street, Gardena, CA 90248 USA

kodakpixpro.com

Made in Myanmar (Burma)

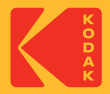